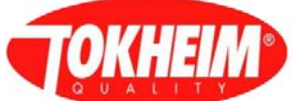

**Rév. - 2 06/2004**

# VR SCS Système d'auto-étalonnage

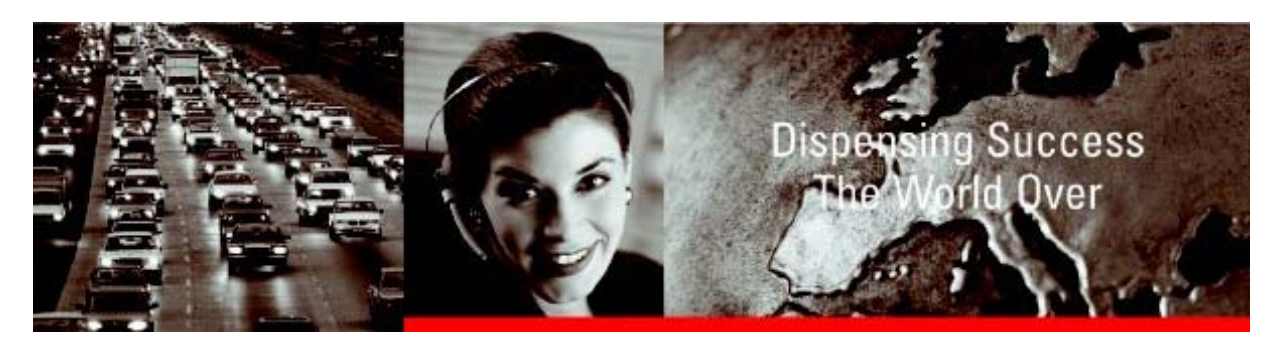

# Manuel Technique des Composants

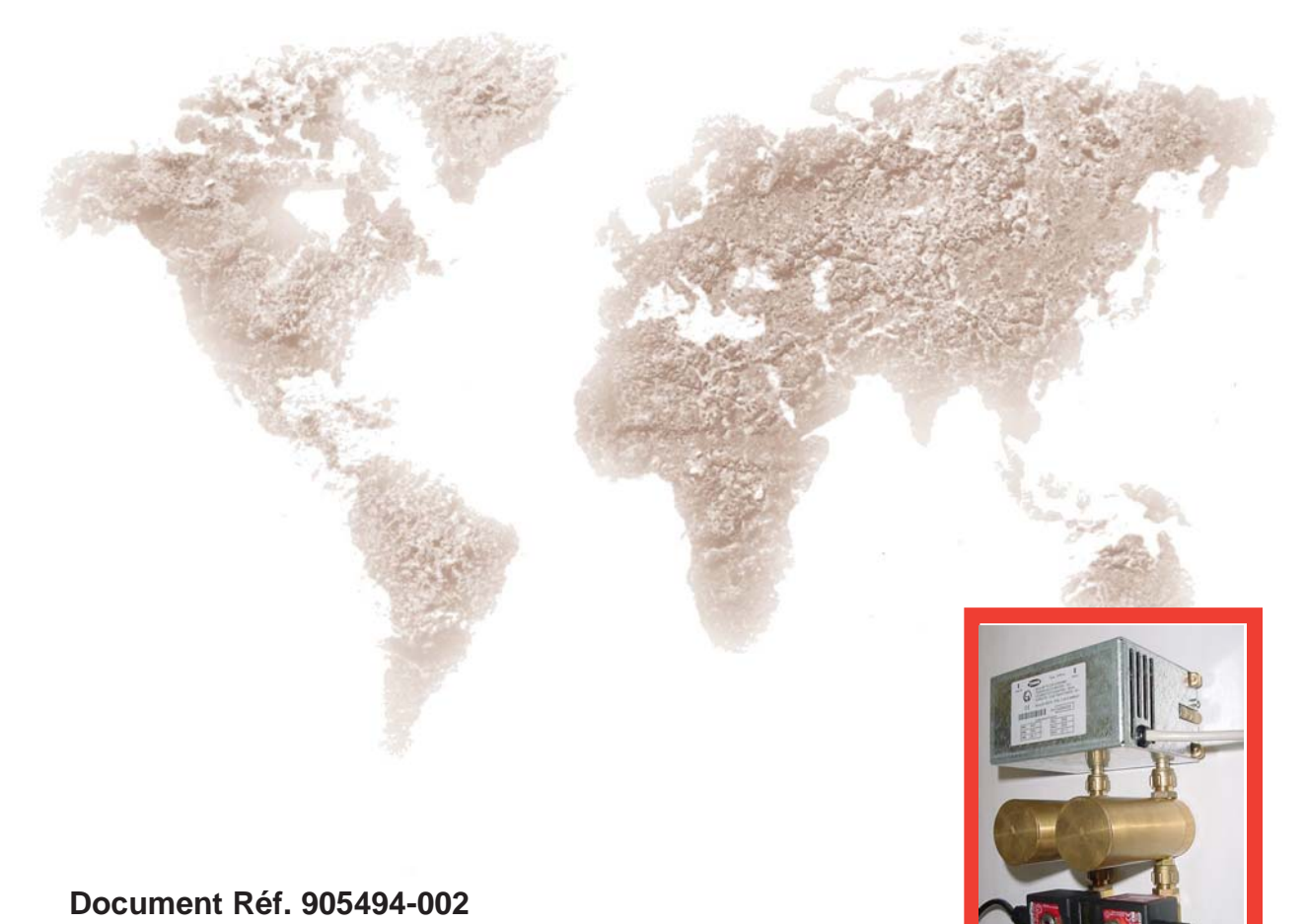

Ce manuel a été préparé avec le plus grand soin ; toutefois, Tokheim ne saurait être responsable de toute mauvaise interprétation, erreur et/ou perte ou défaillance pouvant découler de ce manuel.

Tokheim ne sera pas responsable de dommages sur le produit ; ni de blessure sur le personnel, ni sur des tierces personnes, causés par une utilisation incorrecte du produit ou par des tentatives de maintenance ou de réparation du produit par des personnes autres que celles formées par Tokheim ou par ses représentants dûment accrédités.

Veuillez contacter votre service entretien le plus proche, à l'adresse figurant à la dernière page de couverture de ce manuel, pour toute information complémentaire.

*© Tous droits réservés à Tokheim, 2003. Tous les droits intellectuels découlant de, se rapportant à, ou inhérents à ce manuel, sont la propriété de Tokheim. Aucune partie de ce document ne peut être reproduite, sous quelque forme que ce soit, sans l'autorisation écrite de Tokheim.*

*Tokheim se réserve le droit d'apporter des modifications à ce document et sur les appareils sans préavis.*

## **HISTORIQUE DES REVISIONS**

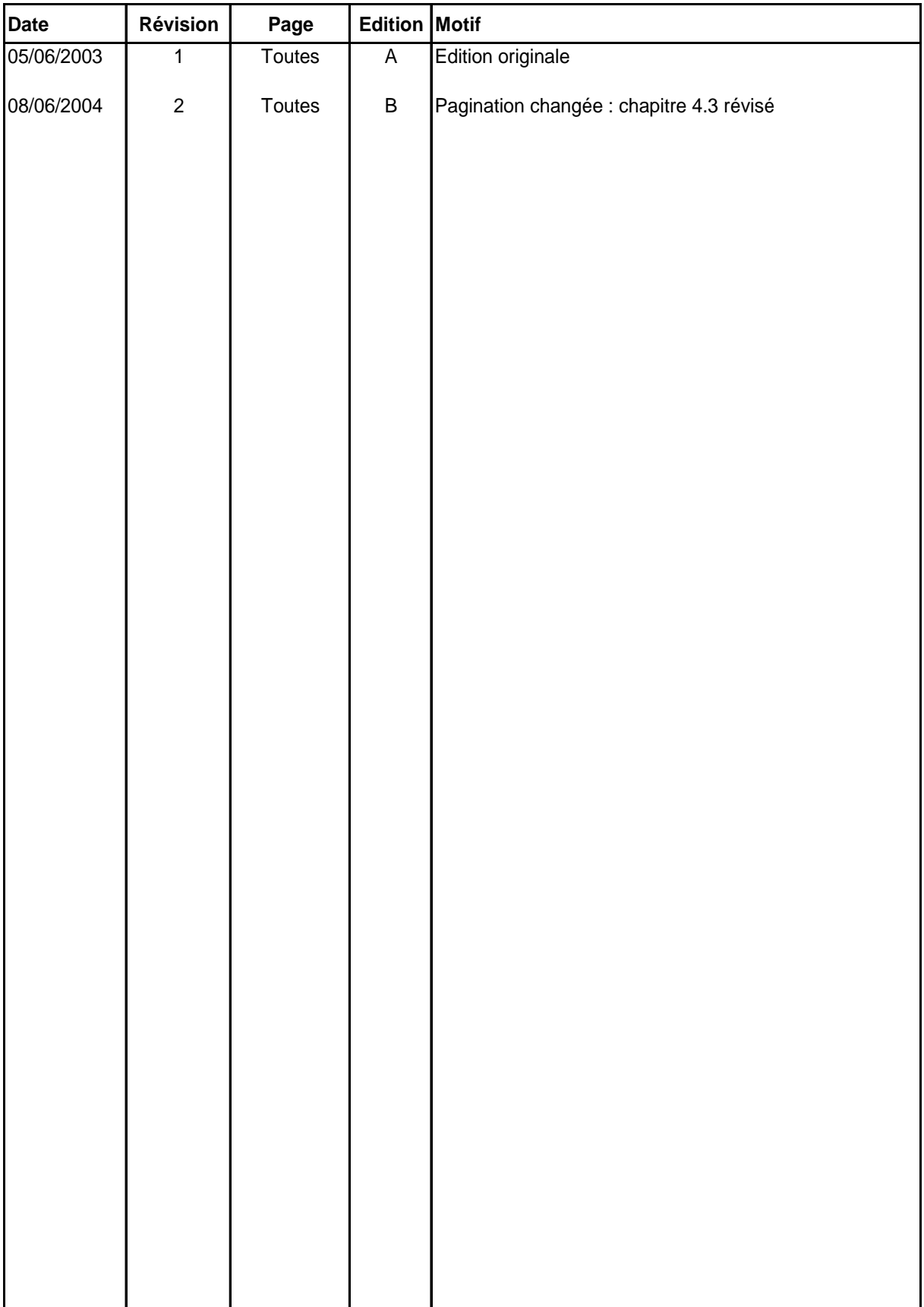

Cette page est volontairement vierge.

## **TABLE DES MATIERES**

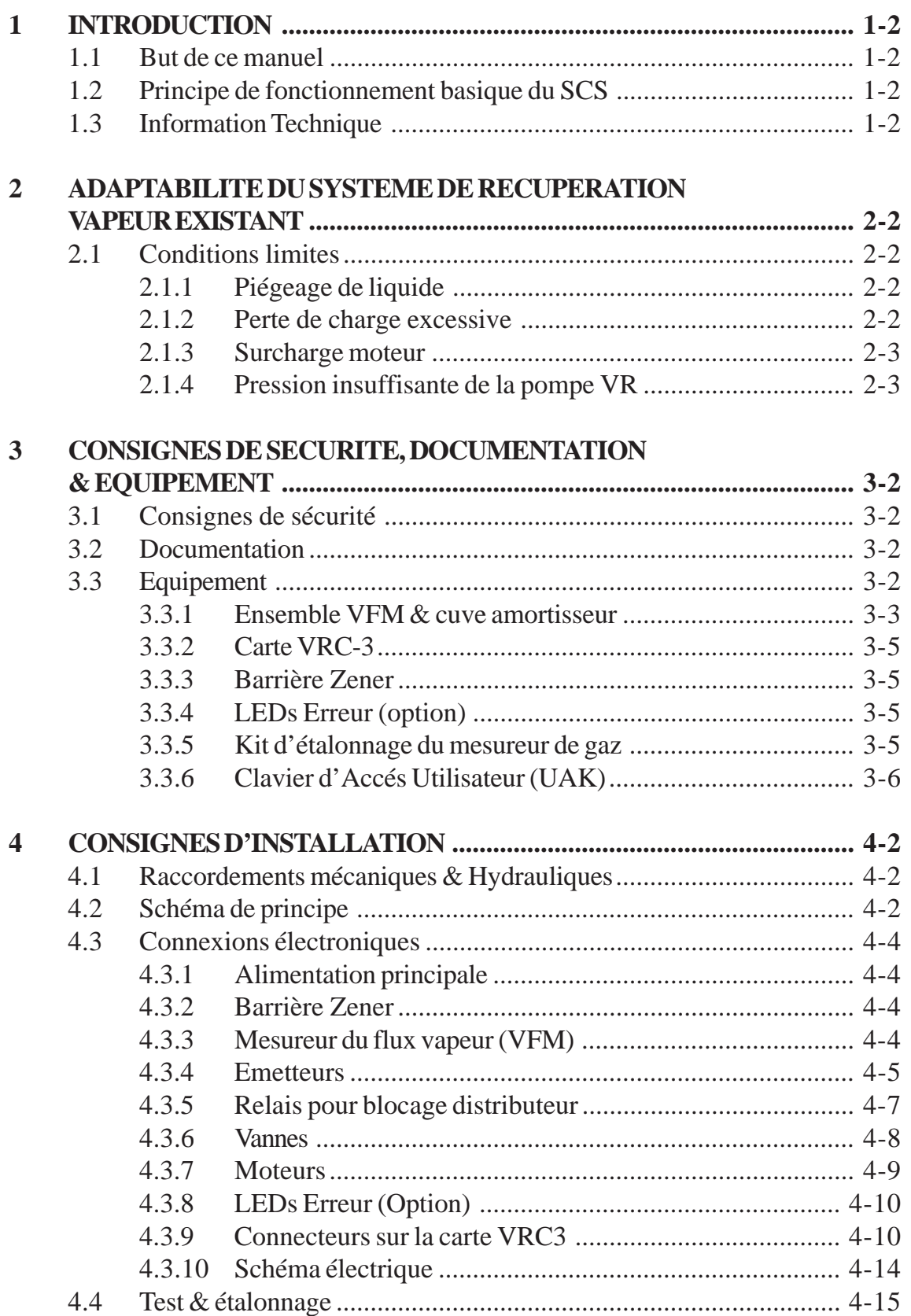

**SUITE...**

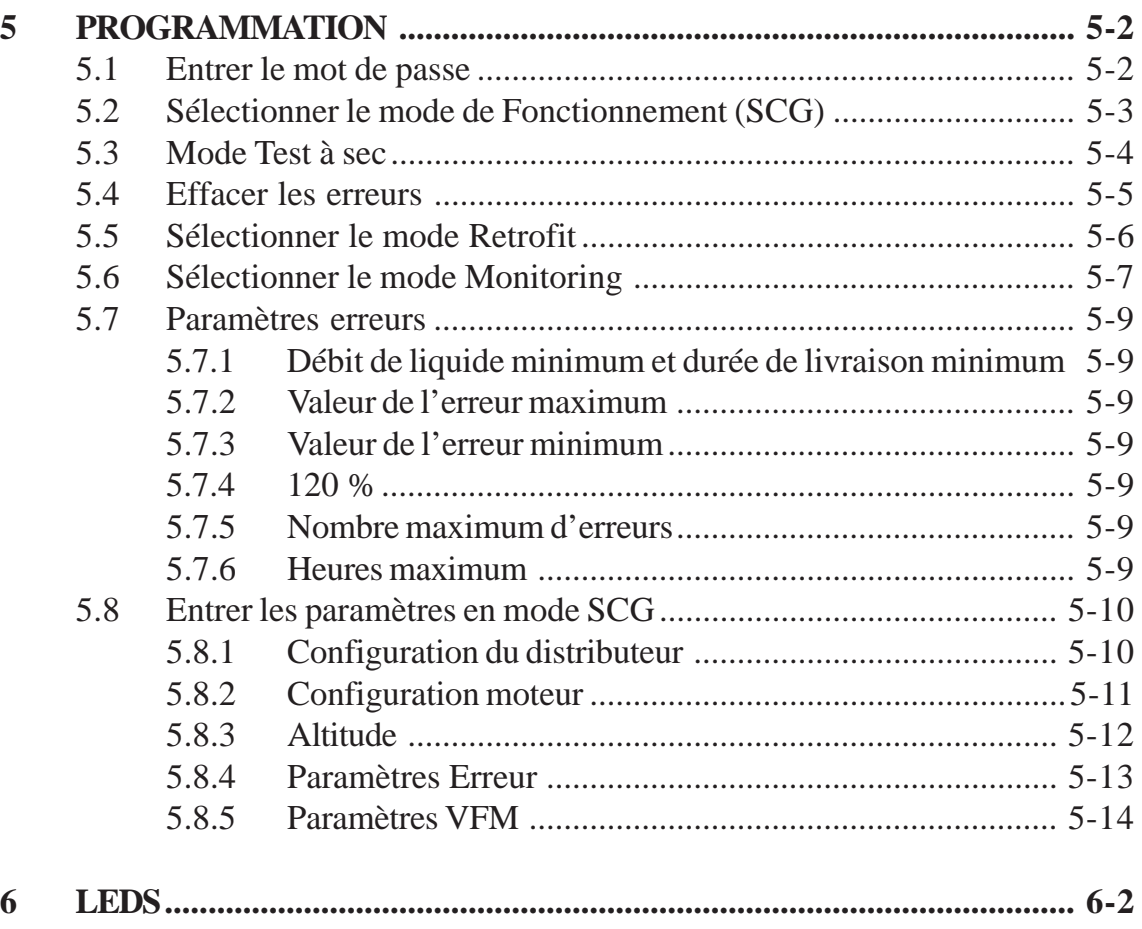

## **SOMMAIRE**

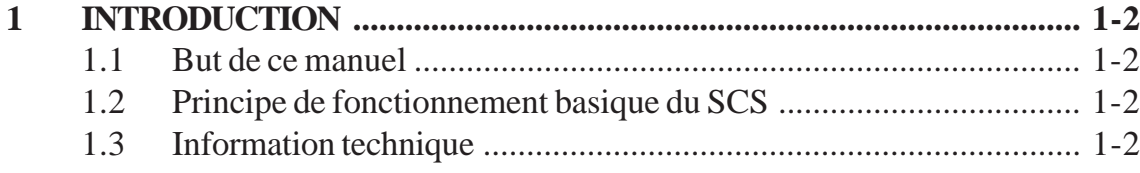

#### <span id="page-7-0"></span>**1 INTRODUCTION**

#### **1.1 But de ce Manuel**

Ce manuel définit la procédure recommandée pour le rétrofit du système d'autoétalonnage de la Récupération Vapeur de Tokheim (SCS) dans les distributeurs équipés d'un système de Récupération Vapeur (VR) de base.

#### **1.2 Principe de Fonctionnement basique du SCS**

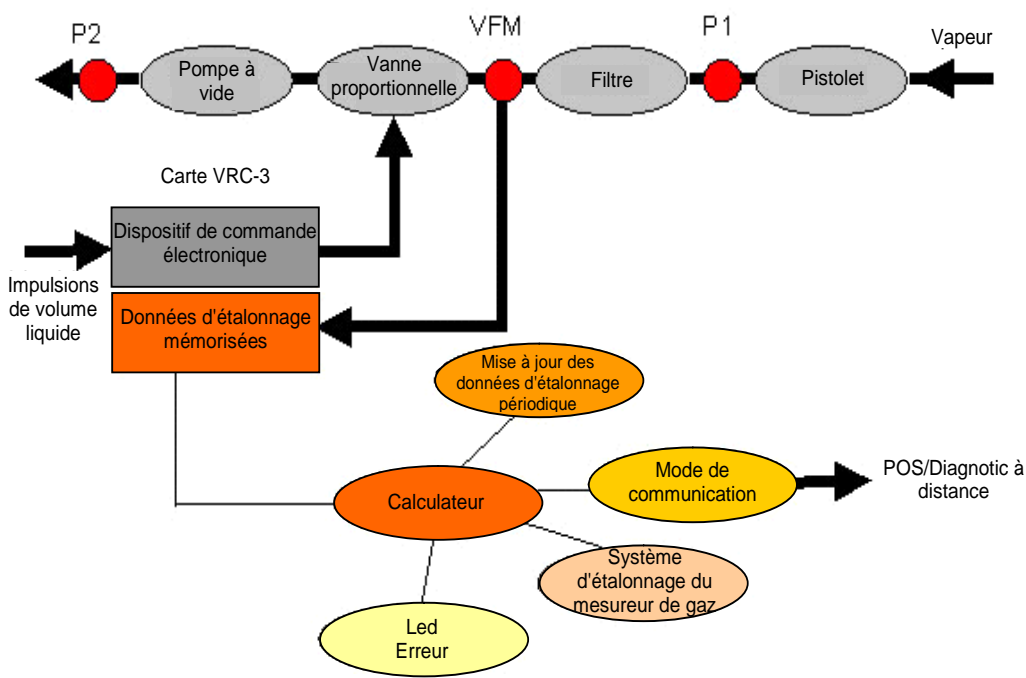

#### **1.3 Information Technique**

Le Système d'Auto-Etalonnage (SCS) peut être utilisé de deux manières possibles, en fonction de la présence de vannes proportionnelles dans le circuit de récupération vapeur de base :-

- •Mode Contrôle le rendement du système VR tiers est calculé. Chaque livraison est évaluée en fonction du rendement uniquement et d'une erreur signalée après dix livraisons séquentielles "hors limites".
- •Mode Auto-Etalonnage le SCS contrôle le système VR, calcule le rendement, corrige de manière prévisionnelle l'ouverture de la vanne pour assurer et maintenir un bon rendement. Pour la fonction auto-étalonnage, le système VR de base doit inclure des vannes proportionnelles.

Un mesureur de Flux Vapeur (VFM) est monté en complément du système de récupération vapeur et installé avant les vannes proportionnelles. Le VFM contrôle et corrige le flux via les vannes, d'où le nom de "Self Calibrating System" (SCS) (=Système d'Auto-Etalonnage) ou de "Self Calibrating Gas" (SCG) (Gaz Auto-Etalonnant) .

**Note : une formation spéciale sur la fonctionnalité du VRC-3 (Circuit Imprimé de Récupération Vapeur) est indispensable pour l'installation et la maintenance du Système d'Auto-Etalonnage.**

## **TABLE DES MATIERES**

#### **[2 ADAPTABILITE DU SYSTEME DE RECUPERATION](#page-9-0) VAPEUR EXISTANT [................................................................................ 2-2](#page-9-0)** [2.1 Conditions limites ........................................................................... 2-2](#page-9-0) [2.1.1 Piégeage de liquide ........................................................... 2-2](#page-9-0) [2.1.2 Perte de charge excessive ................................................. 2-2](#page-9-0) 2.1.3 Surcharge moteur [.............................................................. 2-3](#page-10-0) [2.1.4 Pression insuffisante de la pompe VR ............................... 2-3](#page-10-0)

## <span id="page-9-0"></span>**2 ADAPTABILITE DU SYSTEME DE RECUPERATION VAPEUR EXISTANT**

La performance et l'adaptabilité du système de récupération vapeur existant doivent être vérifiées avant d'installer le VFM.

#### **2.1 Conditions limites**

Le technicien d'installation doit être informé des conditions limites suivantes qui peuvent avoir un impact sur l'installation du SCS.

- •Piégeage de liquide (se reporter au chapitre 2.1.1)
- •Perte de charge excessive (se reporter au chapitre 2.1.2)
- •Surcharge moteur (se reporter au chapitre 2.1.3)
- •Pression insuffisante de la pompe VR (se reporter au chapitre 2.1.4)

#### 2.1.1 PIEGEAGE DE LIQUIDE

Veiller à ce qu'il n'y ait pas de poche de liquide dans la tuyauterie (une poche de liquide est définie comme étant un liquide qui ne peut pas être aspiré par la pompe).

Le VFM doit être installé au point le plus élevé de la tuyauterie VR pour éviter toute poche de liquide potentielle. Toutes les tuyauteries positionnées immédiatement après le VFM (dans la ligne de retour entre le VFM et le réservoir) ne doivent pas dépasser la hauteur du VFM de plus de 20 cm, en fonction de la pression de la pompe.

#### 2.1.2 PERTE DE CHARGE EXCESSIVE

L'installation du VFM va augmenter la perte de charge d'environ 15 à 20 bar à 40 l/mn, mais la plupart des systèmes va être capable d'aspirer en retour la vapeur à 40 l/mn.

Le flux minimum requis pour l'étalonnage via le menu étalonnage est de 42 l/mn pour pouvoir atteindre une précision maximum à un débit de 20 l/mn. Toutefois le système va étalonner automatiquement pendant le fonctionnement normal à basse vitesse.

La perte de charge au point le plus élevé de la tuyauterie VR (où le VFM doit être installé) doit être mesurée avec le pistolet et la vanne ouverte. Si la mesure dépasse la valeur maximum de 100 mbar, le filtre, le flexible et le pistolet concernés doivent être nettoyés et/ou remplacés, selon le cas.

<span id="page-10-0"></span>Les pertes de charge excessives du système peuvent être facilement vérifiées après l'installation du VFM, ce dernier étant installé dans la tubulure et muni d'un capteur de pression (gamme maximum de 120 mbar).

Pour mesurer la perte de charge, sélectionner un pistolet et effectuer une brève livraison. La perte de charge peut être lue avec l'UAK de Tokheim (User Access Keyboard) en mode **Diagnostic** puis en mode **service/view acquisition** et en utilisant la touche **confirmation** pour évoluer entre **flow/eff/***pressure(=Perte de charge)*. Si la mesure dépasse la valeur maximum de 100 mbar, le filtre, le flexible et le pistolet concernés doivent être nettoyés et/ou remplacés, selon le cas. Vérifier et vider tout liquide restant dans la tubulure.

#### 2.1.3 SURCHARGE MOTEUR

Si un système VR est fermé à sa charge de moteur maximum et qu'un VFM est installé, cela peut provoquer une surcharge qui va déclencher le relais moteur.

Utiliser un multimètre pour vérifier le courant moteur pendant le fonctionnement normal. Par exemple, le courant maximum autorisé pour un moteur de 0,25 kW triphasé est de 0,9A par phase.

Si la valeur relevée est trop élevée, diminuer le débit de liquide de la pompe (valeur minimum : 32 l/mn) et changer la poulie moteur pour une plus petite pour abaisser le courant moteur. (Par exemple, le diamètre minimum effectif est de 63 mm pour une courroie trapézoïdale de 8/5 mm). Se reporter à la plaque du fabricant du moteur pour le courant moteur maximum et régler en conséquence tout relais thermique.

#### 2.1.4 PRESSION INSUFFISANTE DE LA POMPE VR

Si le courant moteur est trop faible pour autoriser une charge supplémentaire, le diamètre de la poulie du moteur peut être augmenté pour accélérer la pompe (dans les limites de tolérance autorisées pour la vitesse de la pompe - se reporter à la plaque du fabricant). Par exemple, Durr MEX 0831-10/300-399 ou Durr MEX 0831-11/700-  $799 = 2800$  t/mn; pompes plus anciennes = 2400 t/mn.

Cette page est volontairement vierge.

## **TABLE DES MATIERES**

#### **[3 CONSIGNES DE SECURITE, DOCUMENTATION](#page-13-0)**

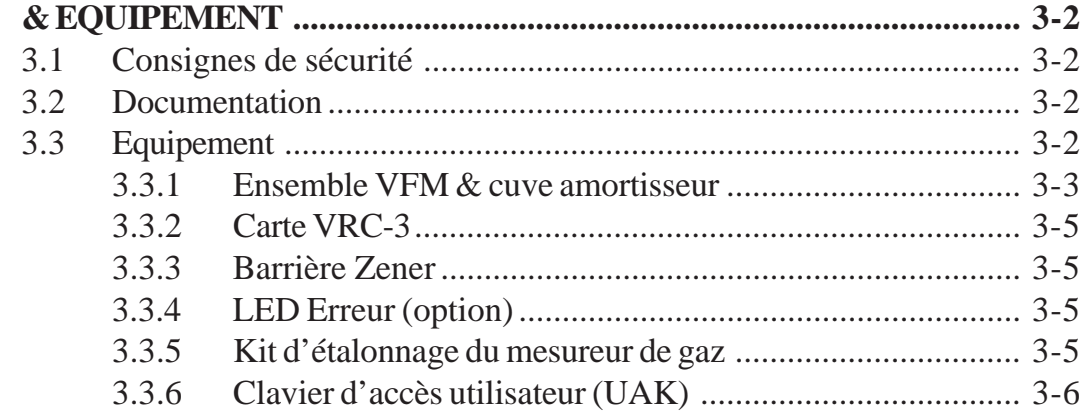

## <span id="page-13-0"></span>**3 CONSIGNES DE SECURITE, DOCUMENTATION & EQUIPEMENT**

#### **3.1 Consignes de sécurité**

Suivre en permanence les consignes de sécurité du Manuel de Maintenance du Distributeur. Avant d'entamer la procédure de rétrofit :

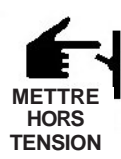

•S'assurer que l'ensemble des outils et des pièces nécessaires sont à disposition.

•S'assurer que le distributeur est isolé et mis hors tension.

- •Pour toute intervention sur ou à proximité d'un distributeur, agir toujours en conformité avec les règles et réglementations locales et/ou nationales.
- •Entourer l'appareil d'une barrière sécurité.
- •Porter un équipement de protection individuel approprié.

#### **3.2 Documentation**

S'assurer que les manuels de maintenance et de l'utilisateur du distributeur sont disponibles pour consultation. Contacter le fabricant du distributeur si nécessaire.

#### **3.3 Equipement**

L'équipement suivant est indispensable pour la bonne installation et le bon étalonnage du système d'auto-étalonnage VR :-

- •Ensemble VFM : pièce Tokheim n°**900452** (se reporter au chapitre 3.3.1)
- •Ensemble cuve amortisseur : pièce Tokheim n°**901053** (se reporter au chapitre 3.3.1)
- •Circuit imprimé VRC-3 : pièce Tokheim n°**904197** (se reporter au chapitre 3.3.2)
- •Barrière Zener : pièce Tokheim n°**901207** (se reporter au chapitre 3.3.3)
- •LEDs Erreur (une par côté du distributeur): pièce Tokheim n°**905090** (se reporter au chapitre 3.3.4)
- •Câble ruban (carte VRC-3 à barrière Zener) : pièce Tokheim n°**900252**
- •Système d'étalonnage du mesureur de gaz : pièce Tokheim n°**903217** (se reporter au chapitre 3.3.5)
- •UAK (Clavier d'accès utilisateur ) : pièce Tokheim n°**902765** (se reporter au chapitre 3.3.6)
- Tuyaux de cuivre 12 mm et raccords compression G  $\frac{1}{4}$ " (non fournis).

**Note : pour les distributeurs Tokheim (et plusieurs autres distributeurs), des kits rétrofit complets sont disponibles, y compris la tuyauterie. Contacter votre Servire Commercial & Après-Vente Tokheim figurant en dernière page de couverture.**

#### 3.3.1 ENSEMBLE VFM & CUVE AMORTISSEUR

Le VFM est un dispositif de mesure de débit avec traitement de données numériques.

La photographie ci-dessous est un exemple de montage type d'un VFM pour un distributeur à double face, comprenant les cuves amortisseurs et les vannes proportionnelles.

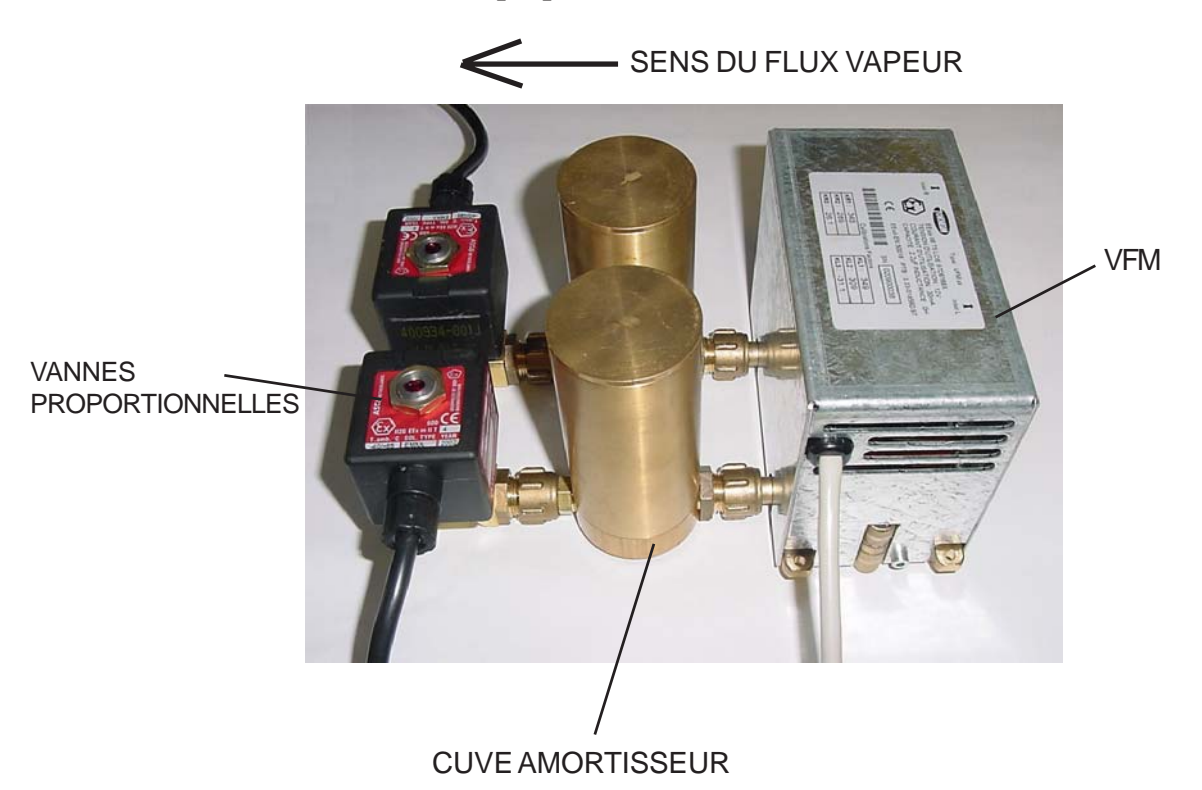

Le schéma et la nomenclature page suivante concernent un VFM double-face. Pour les simple-face, se reporter au côté gauche ou droit concerné.

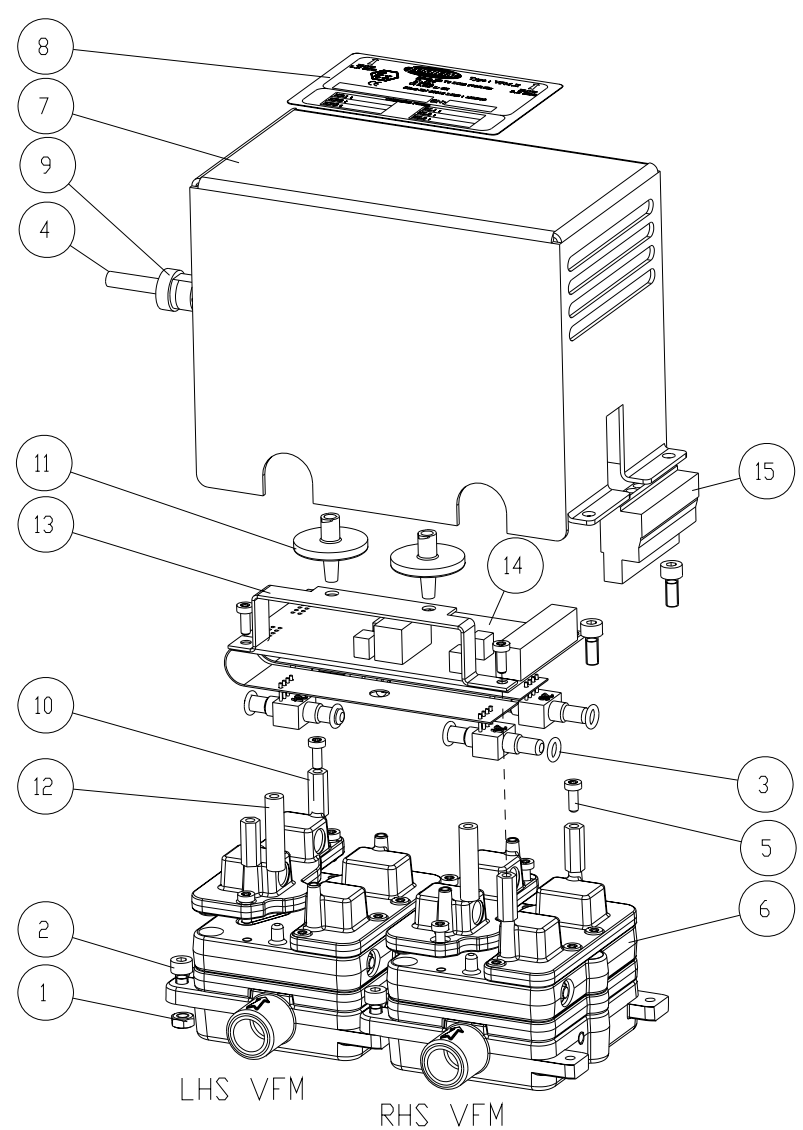

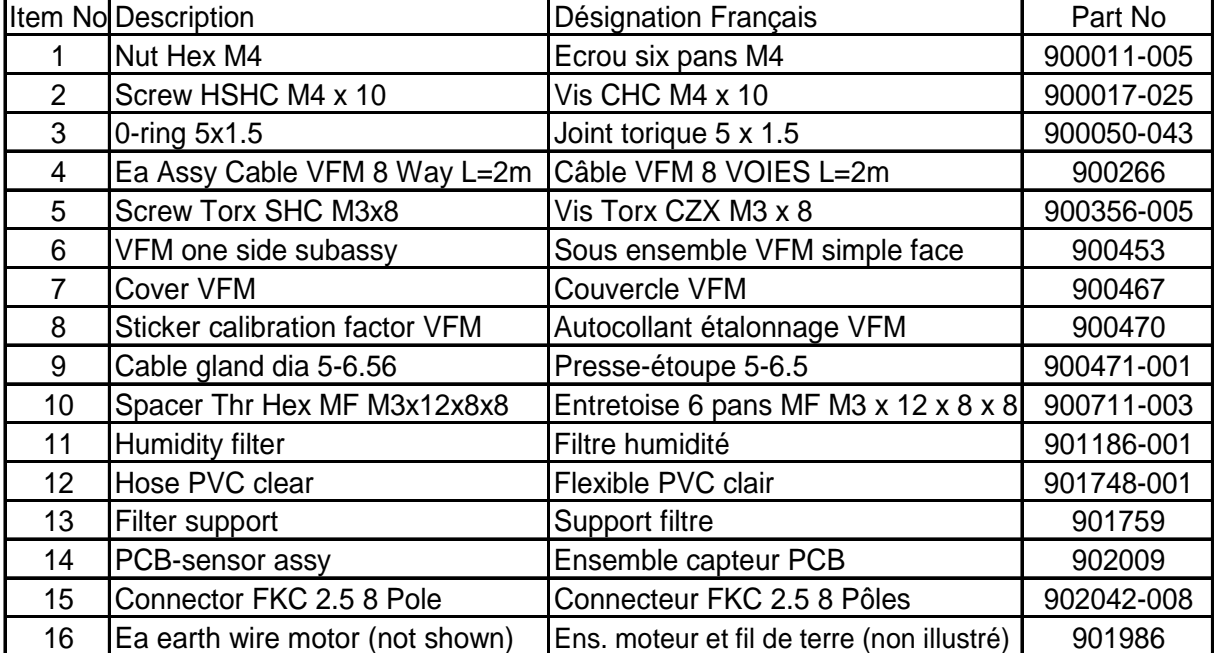

#### **Nomenclature de l'ensemble VFM**

#### <span id="page-16-0"></span>3.3.2 CARTE VRC-3

Le VRC-3 est une carte à circuit imprimé qui gère la récupération vapeur d'un ou des deux côtés d'un distributeur.

Pendant la livraison, la carte VRC-3 reçoit des signaux émetteurs du mesureur de fluide et calcule le flux de liquide correspondant.

Il déclenche le moteur VR et la pompe VR démarre pour aspirer le gaz au même débit que le liquide en cours de livraison (ce qui assure un équilibre entre le volume de carburant livré et le volume de vapeur récupéré.

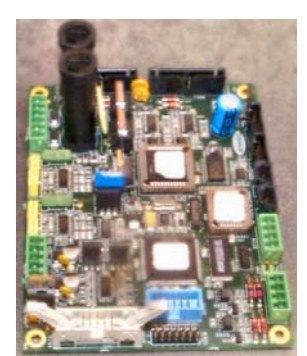

#### 3.3.3 BARRIERE ZENER

La barrière Zener est un dispositif de limitation d'énergie qui limite la tension et le courant à des niveaux sécurisés, ce qui réduit le risque d'étincelle provoqué par un court-circuit.

## 3.3.4 LEDS ERREUR (EN OPTION)

Les diodes électro-luminescentes (LED) signalent une erreur du système VR après dix erreurs de rendement consécutives. Une LED est nécessaire de chaque côté du distributeur et est généralement située sur l'écran du calculateur.

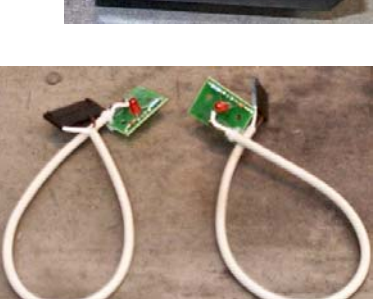

#### 3.3.5 KIT D'ETALONNAGE DU MESUREUR DE GAZ

Le kit d'étalonnage du mesureur de gaz sert à mesurer le volume de gaz aspiré par la pompe à vide du VR. Il est destiné aux opérations d'étalonnage et de contrôle (en mode test à sec ou en mode livraison). Il est connecté électriquement à l'UAK (via un câble fibre

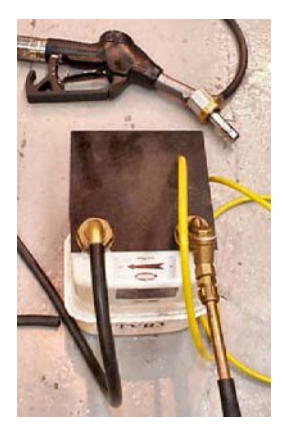

optique) et hydrauliquement au pistolet (via un adaptateur spécial fourni).

Edition B

### *Système SCG Rétrofit VR Manuel Technique des Composants*

#### 3.3.6 CLAVIER D'ACCES UTILISATEUR (UAK)

L'UAK est le système/l'interface utilisateur pour le VR-SCS.

Le clavier comprend :

LIAISON A LA CARTE VRC-3

- •un écran pour l'affichage des messages envoyés à la carte VRC-3
- •un clavier pour dialoguer avec la carte VRC-3
- •un connecteur reliant le clavier et la carte VRC-3 (pour l'alimentation et les communications)

L'écran du clavier dispose de deux lignes de données (16 caractères maximum) organisées de la façon suivante :

•une liaison par câble optique au kit d'étalonnage

**Touches de fonction Touches de contrôle numéro Touches confirmation/annulation** Etalonnage Augmenter Confirmer Entrée paramètre  $\sum_{n=1}^{\infty}$  Numéro suivant  $\sum_{n=1}^{\infty}$  Annuler/interrompre Entrée mot de passe  $\Box$  Diminuer Dépannage Test à sec •La première ligne fournit des informations sur l'opération en cours (type d'opération, paramètre à entrer, etc...) •La seconde ligne permet à l'utilisateur de : - entrer un nombre -par exemple un paramètre, un numéro de pistolet, etc... (un curseur clignotant va indiquer un paramètre qui peut être modifié). - afficher des informations sur l'opération en cours par exemple volume de gaz, type d'erreur, etc... **Note : l'UAK reçoit l'alimentation de la carte VRC-3. S'assurer que l'alimentation par le réseau est coupée au moment de l'interconnexion. IMPORTANT : L'UAK N'EST PAS ANTI-DEFLAGRANT ET DOIT ETRE UTILISE EN ZONE 0 OU ZONE 1 DU DISTRIBUTEUR. 1** 10 **2 4 5 6** Ð **7** Î**<sup>8</sup> 9** Í**0 3 7** D'ETALONNAGE DU MESUREUR DE GAZ ECVR OL<br>Operation ? NIL Operation ? ON **C**<sub>o</sub> OFF 2 3 **A 9 f** 4 6 5 1 10  $\blacklozenge$ 

LIAISON PAR FIBRE OPTIQUE AU KIT

## **TABLE DES MATIERES**

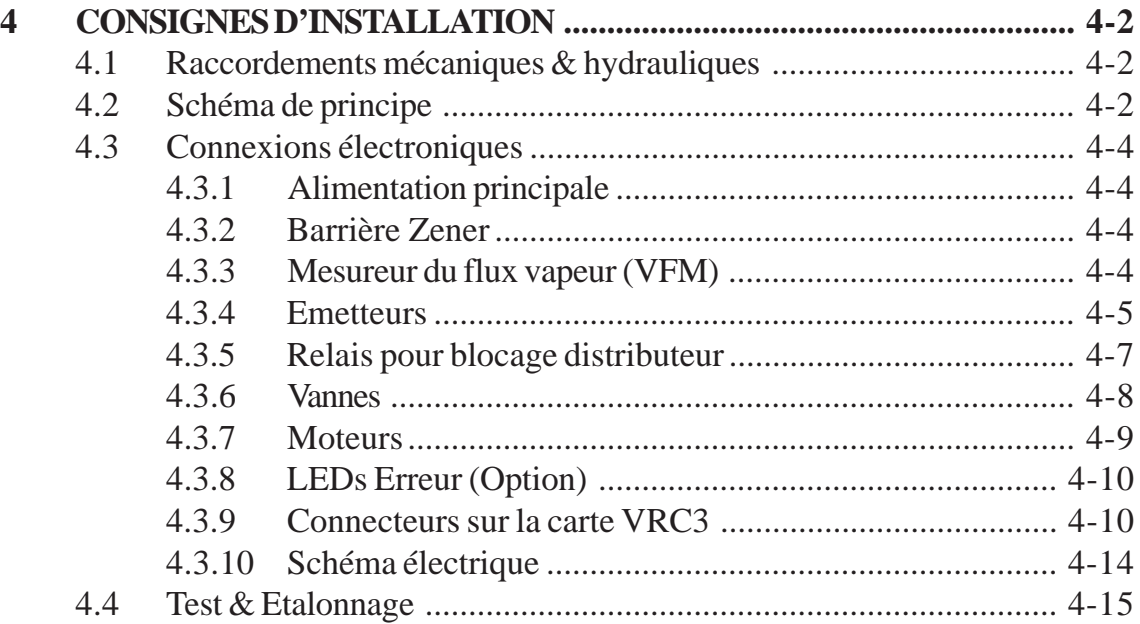

## <span id="page-19-0"></span>**4 CONSIGNES D'INSTALLATION**

#### **4.1 Raccordements mécaniques et hydrauliques**

1) S'assurer que toutes les pièces et tous les équipements sont disponibles, tel que décrit au chapitre 3.3.

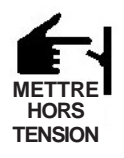

- 2) Couper l'alimentation.
- 3) Suivre les consignes de sécurité tel qu'indiqué au chapitre 3.1.
- 4) Oter avec précaution les éléments de carrosserie de la partie hydraulique et électronique du distributeur et les mettre de côté.
- 5) Raccorder l'ensemble VFM et couvre amortisseur selon le schéma de principe du chapitre 4.2 en s'assurant que le VFM est situé au point le plus élevé de la tubulure VR.

#### **Note : Vérifier les flèches sur le VFM et les vannes pour s'assurer que le flux est dans le bon sens, c'est-à-dire dirigé vers la pompe.**

6) S'assurer que la tubulure "côté gauche" est raccordée au "côté gauche" du VFM et à la "vanne gauche" conformément à l'étiquette sur le VFM (se reporter à l'illustration au chapitre 3.3.1).

### **4.2 Schéma de principe**

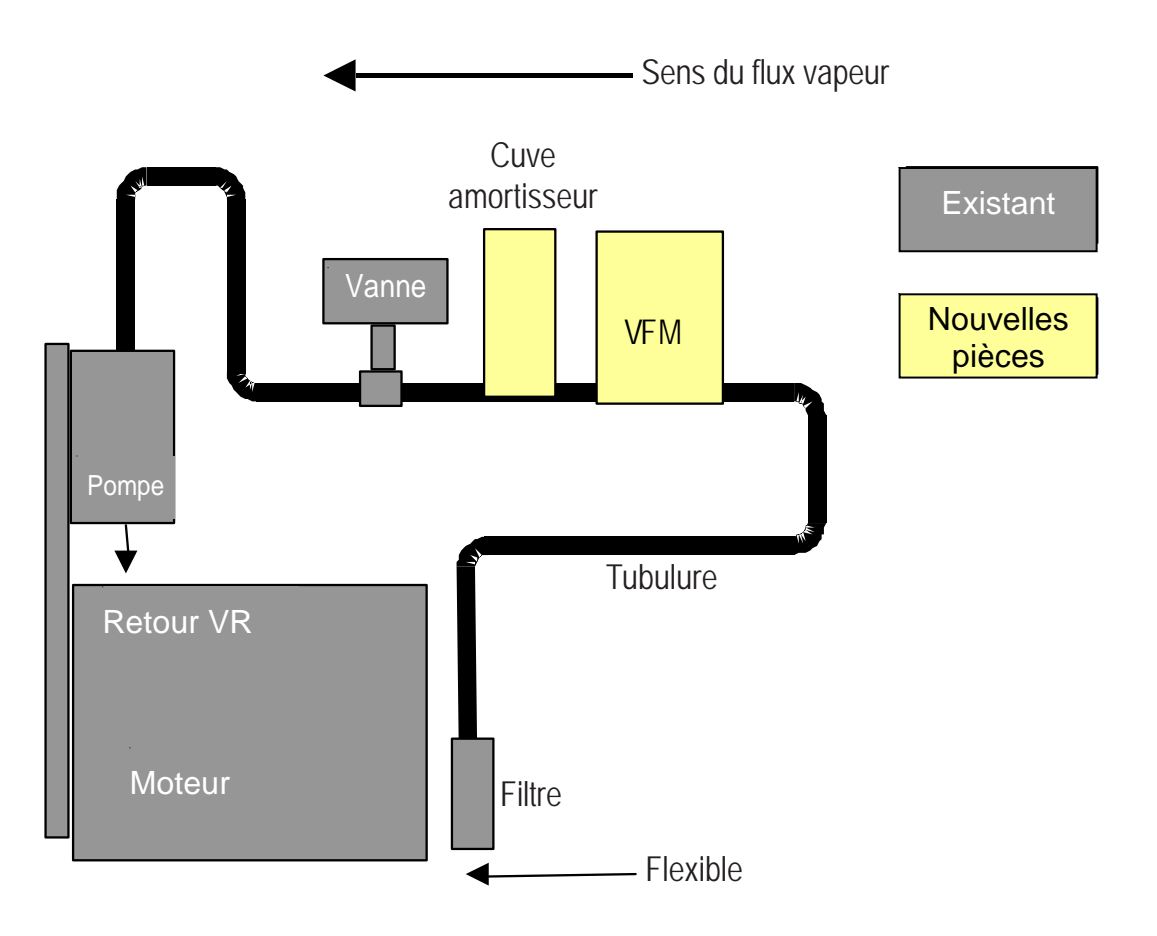

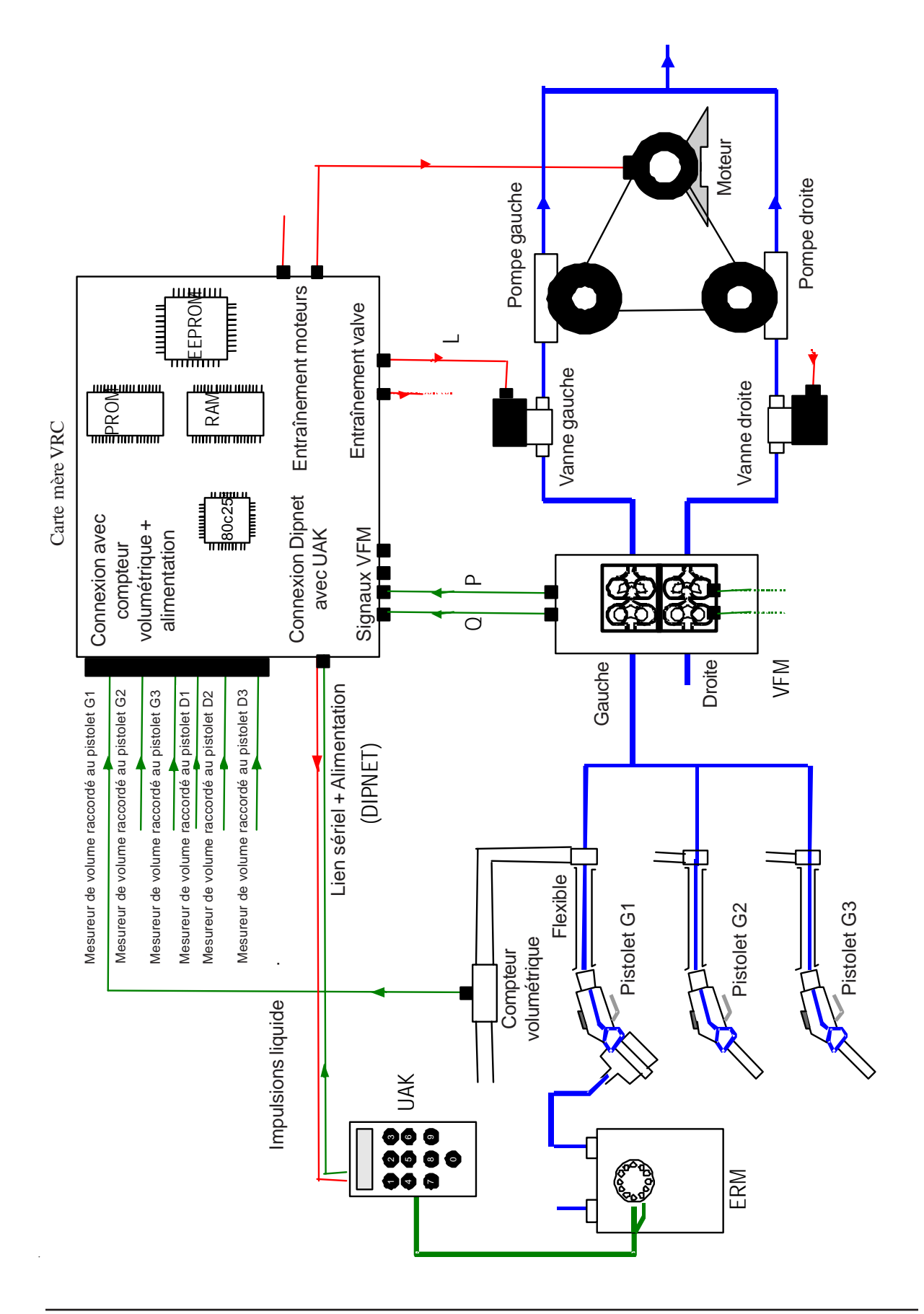

Edition B

Edition B

#### <span id="page-21-0"></span>**4.3 Connexions électriques**

Le système VR peut être utilisé en deux modes :-

- •Mode contrôle
- •Mode SCS

Les différences fonctionnelles sont décrites au chapitre 1.3.

En terme de connexions électroniques, il est important de comprendre que le mode Contrôle ne contrôle pas le système de récupération vapeur (pompe VR, vannes, etc...). Pour raccorder le système en mode Contrôle, il n'est pas nécessaire de lire les chapitres consacrés au raccordement des moteurs VR et des vannes, mais il est à noter qu'il y a une différence dans l'entrée des paramètres.

Dans le cas de systèmes de récupération vapeur commandés par moteur (c'està-dire que le flux vapeur est commandé par la vitesse moteur du moteur vapeur), le système VR ne peut être utilisé qu'en mode Contrôle.

#### 4.3.1 ALIMENTATION PRINCIPALE

Le système VR a sa propre alimentation électrique (230VCA/24VCC). Le câble raccordé à l'Unité d'Alimentation Electrique (pièce n°905240) doit être raccordé au réseau dans l'ordre suivant : marron à la phase, bleu au neutre.

L'exigence d'alimentation pour le système est de 0,3 A à 230V. Quand le système est déjà connecté, s'assurer qu'il est capable de supporter une charge supplémentaire, en installant un fusible plus fort si nécessaire. Il est également conseillé de vérifier que ces raccordements fonctionnent ensemble avec le calculateur. Par exemple, l'éclairage du calculateur peut être coupé indépendamment du calculateur. Le système VR peut alors être mis hors connexion alors que le calculateur est toujours actif.

#### 4.3.2 BARRIERE ZENER

La barrière Zener doit être ajoutée au boîtier du calculateur avec un rail DIN de 100mm. Pour un câblage correct, se reporter au Schéma Electrique du chapitre 4.3.10.

#### 4.3.3 MESUREUR DE FLUX VAPEUR (VFM)

Si le distributeur est équipé de barrières vapeur pour un cheminement sécurisé des câbles électriques, installer des presse-étoupe supplémentaires pour le câble VFM. Repérer le câble à partir du VFM et le tirer, au travers du distributeur, jusque dans la tête du calculateur, via les presse-étoupe nécessaires.

<span id="page-22-0"></span>Les câbles VFM font partie d'un circuit intrinsèquement sûr (IS) et sont normalement identifiés par des câbles de couleur bleue ou des câbles marqués aux deux extrémités d'un manchon bleu. Les câbles pour les circuits IS imposent un cheminement précis et sécurisé et doivent être séparés des autres câblages dans les parties hydrauliques et électroniques du distributeur. Pendant la procédure rétrofit, s'assurer que les câbles IS ne passent pas par le même presse-étoupe et ne sont pas attachés à d'autres câbles non IS.

Pour qu'un circuit reste intrinsèquement sûr, il y a une limite fixée au nombre de dispositifs qui peuvent y être simultanément raccordés. Par exemple, un maximum de deux VFMs peut être raccordé à la sortie de la barrière Zener -ne pas raccorder d'autres circuits ou dispositifs.

Adapter le connecteur fourni au câble et l'insérer dans la prise sur la barrière Zener. Raccorder le câblage comme suit :-

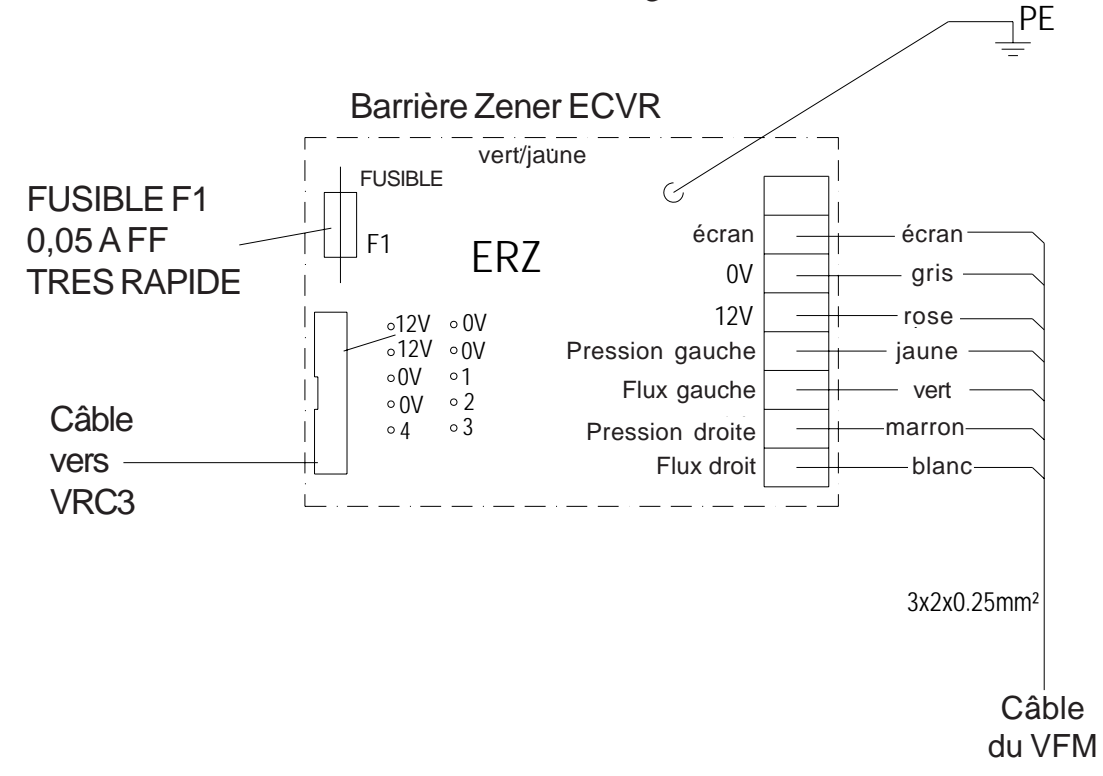

#### 4.3.4 EMETTEURS

La carte VRC3 dispose de 6 entrées d'impulsion - 3 pour le côté gauche et 3 pour le côté droit. La carte VRC3 nécessite cette quantité d'impulsions car tout comme le flux de liquide, elle doit également connaître le numéro du produit. A noter : les produits Gasoil ne sont pas raccordés.

**Note : s'assurer qu'il y a un raccordement à la terre commun entre le système VRC3 et le calculateur car il fonctionne comme un plan de référence.**

Le système peut se contenter d'une seule impulsion, à l'exception des systèmes de surveillance uniquement. Cela peut consister en des impulsions générées par le calculateur et, dans ce cas, le système VR n'a pas besoin de connaître le numéro de produit car il ne contrôle pas le flux de vapeur. Il faut donc veiller à filtrer les impulsions gasoil pour s'assurer que le système ne génère pas d'impulsions vapeur pour les produits Gasoil.

Ces entrées émetteur peuvent être connectées directement aux émetteurs. La plupart des émetteurs dispose de deux lignes de sortie, c'est-à-dire les canaux A et B. Seul un canal nécessite d'être raccordé au système VRC. Les entrées sont déclenchées par front d'impulsion.

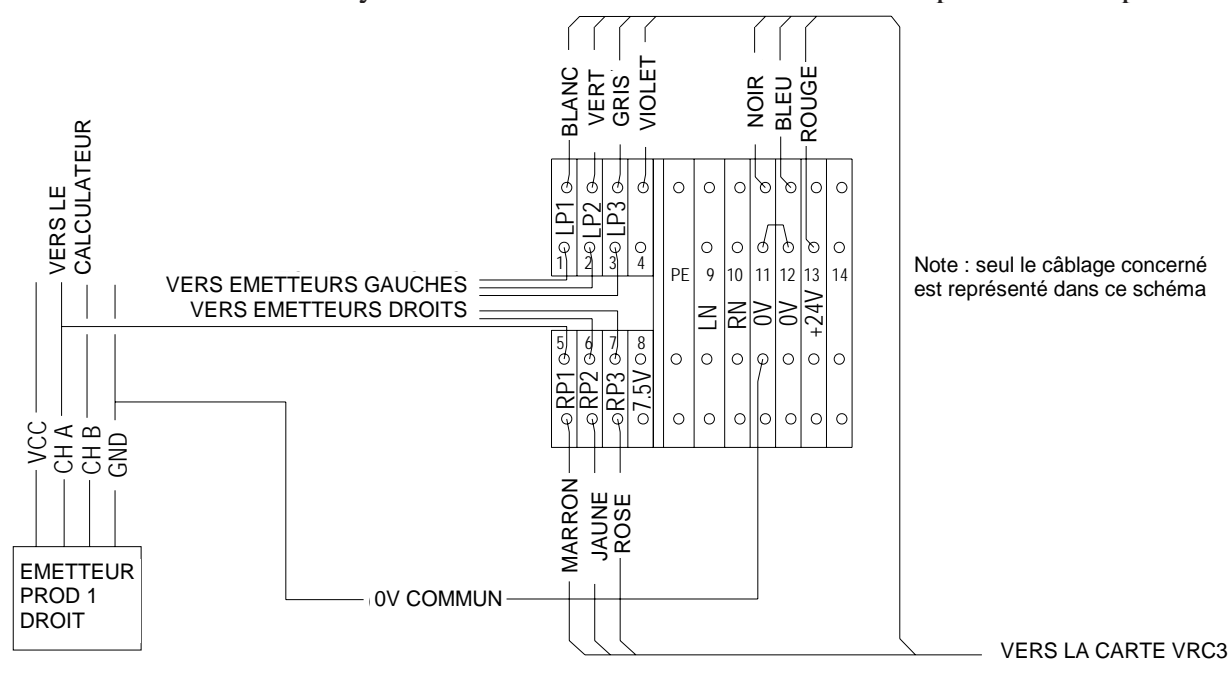

Légende LPx = Emetteur gauche 1, 2, 3 RPx = Emetteur droit 1, 2, 3

> Bien qu'elles ne soient pas séparées galvaniquement, les entrées émetteur disposent d'un circuit de protection d'entrée - se reporter au schéma ci-dessous. Ce circuit comprend une résistance de 22k Ohm pour limiter le courant dans l'étage séparateur. A une entrée de 24 V cc, le courant d'entrée n'est que de 1mA. Ce courant va s'écouler dans le séparateur au travers des diodes de protection à l'alimentation +5V.

> Pour pouvoir gérer différentes entrées d'impulsion, il est possible de choisir entre une résistance de rappel à la source ou de polarisation à la masse dans le menu de commande du logiciel. Ce paramètre est entré dans le menu de mise au point du système de traitement du VRC3.

#### **Note : s'assurer que ce paramétrage est correct. Un paramétrage incorrect peut provoquer une commutation du moteur VRC.**

Pour davantage de clarification, se reporter au schéma concerné du calculateur contenant la connexion à la carte VRC3. Vérifier si la résistance est de type rappel à la source ou polarisation à la masse, puis sélectionner le même paramètre dans la configuration du VRC3.

<span id="page-24-0"></span>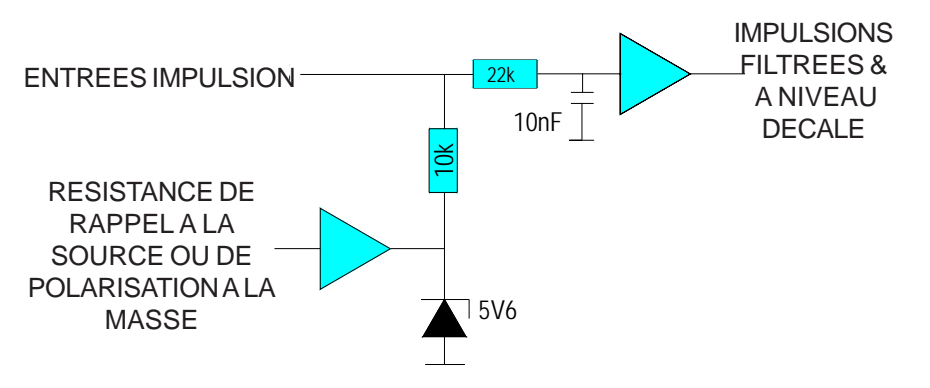

#### 4.3.5 RELAIS POUR BLOCAGE DISTRIBUTEUR

Pour se conformer à la Législation Allemande BimSchV 21, le distributeur doit être bloqué pendant 72 heures après 10 erreurs consécutives. Le système est équipé de deux relais qui peuvent être utilisés pour neutraliser le distributeur par côté. Cela peut être réalisé en interrompant le câblage de l'interrupteur du pistolet. Les produits Gasoil ne nécessitent pas d'être désactivés.

Les interrupteurs de pistolet ont généralement une mise à la terre commune ou une connexion positive commune. Cette connexion commune peut être interrompue en utilisant les relais.

#### **Note : les relais sont activés pendant une utilisation normale. Une panne d'alimentation ou l'enlèvement des relais vont désactiver le distributeur.**

L'ensemble VR est câblé de manière à ce que les contacts des relais soient hors potentiels.

Les contacts disponibles sur les borniers sont les suivants :-

- •Bornier 14 : commun aux deux relais
- •Bornier 9 : contact relais pour le côté gauche
- •Bornier 10 : contact relais pour le côté droit

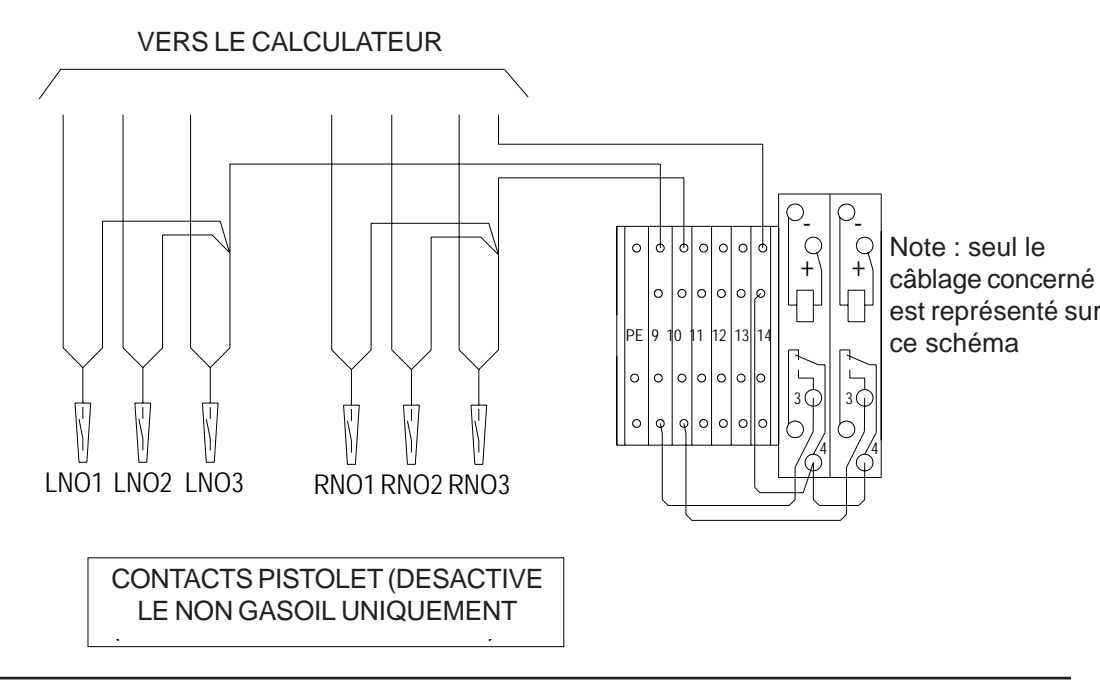

Edition B

Edition B

#### <span id="page-25-0"></span>4.3.6 VANNES

Lorsque le système VR est utilisé en mode SCS, le flux vapeur peut être régulé par vannes.

#### **IMPORTANT - Le système a été conçu pour utilisation avec vannes proportionnelles ASCO uniquement.**

Le système compense les changements de température, etc... et ne va pas fonctionner de manière optimum avec d'autres types de vannes.

Les vannes sont actionnées directement par la carte VRC3 et doivent être raccordées tel qu'illustré dans le schéma ci-dessous. Il y a deux fusibles sur la carte qui protègent le circuit d'actionnement des vannes. Ce sont des fusibles High Breaking Capacity (HBC = Capacité de Rupture Elevée) de 315 mA.

**IMPORTANT - Ne PAS remplacer ces fusibles par des fusibles de type courant. Ces fusibles HBC sont obligatoires sur un distributeur de carburant pour des raisons de sécurité.**

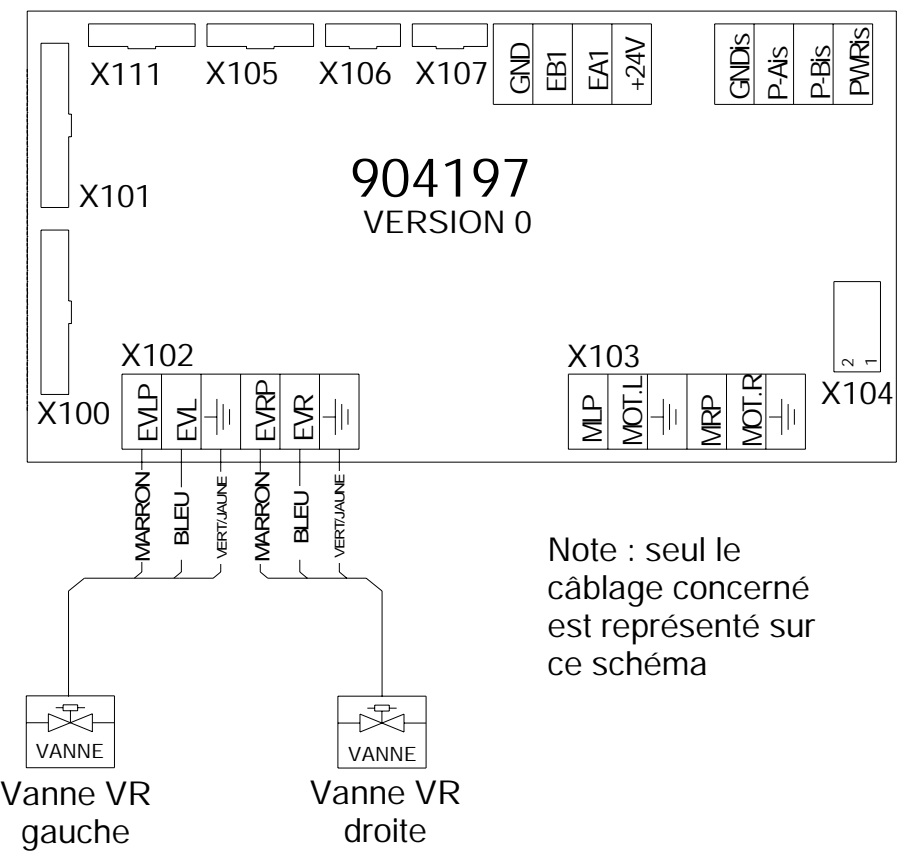

#### <span id="page-26-0"></span>4.3.7 MOTEURS

Le système VR peut également commander un ou deux moteur(s) vapeur. Normalement, un seul moteur VR est utilisé pour entraîner les deux pompes vapeur.

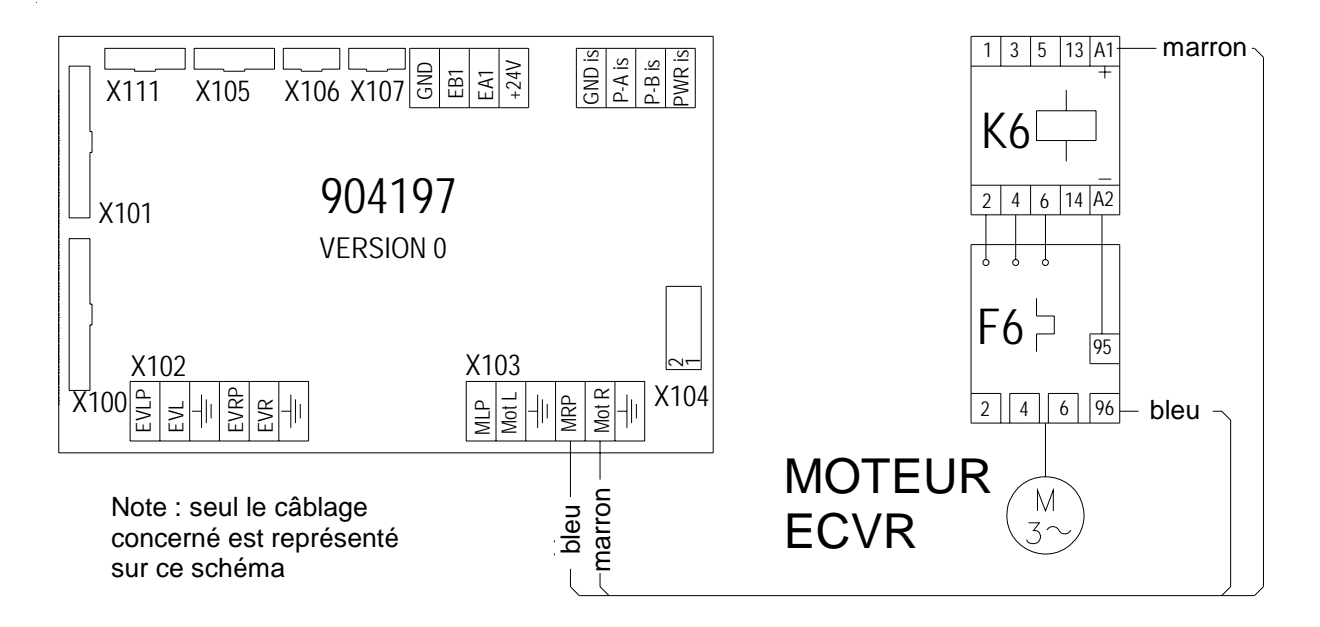

Le relais de contrôle moteur est raccordé en série à l'interrupteur thermique/au relais de protection thermique. Ce dispositif protège le moteur des surcharges. Le VRC3 détecte les surtensions et les soustensions en sortie moteur. La sortie moteur est spécifiée ci-dessous:-

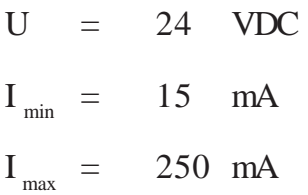

Si une sur-tension ou une sous-tension est détectée, la carte VRC3 va générer une erreur moteur. C'est une erreur fatale et la LED erreur de l'ECVR va s'allumer.

### <span id="page-27-0"></span>*Système SCG rétrofit VR Manuel Technique des Composants*

#### 4.3.8 LEDS ERREUR (OPTION)

Pour monter la LED erreur dans les écrans (pièce n°905090), il peut être nécessaire de percer des trous de 6mm dans le support. Fixer la LED au dos du support et maintenir avec de l'adhésif double-face. Raccorder les LED au connecteur approprié sur la carte VRC3 (X106 pour le côté droit (A) et X107 pour le côté gauche (B)).

#### 4.3.9 CONNECTEURS SUR LA CARTE VRC3

#### **Accouplement des Connecteurs**

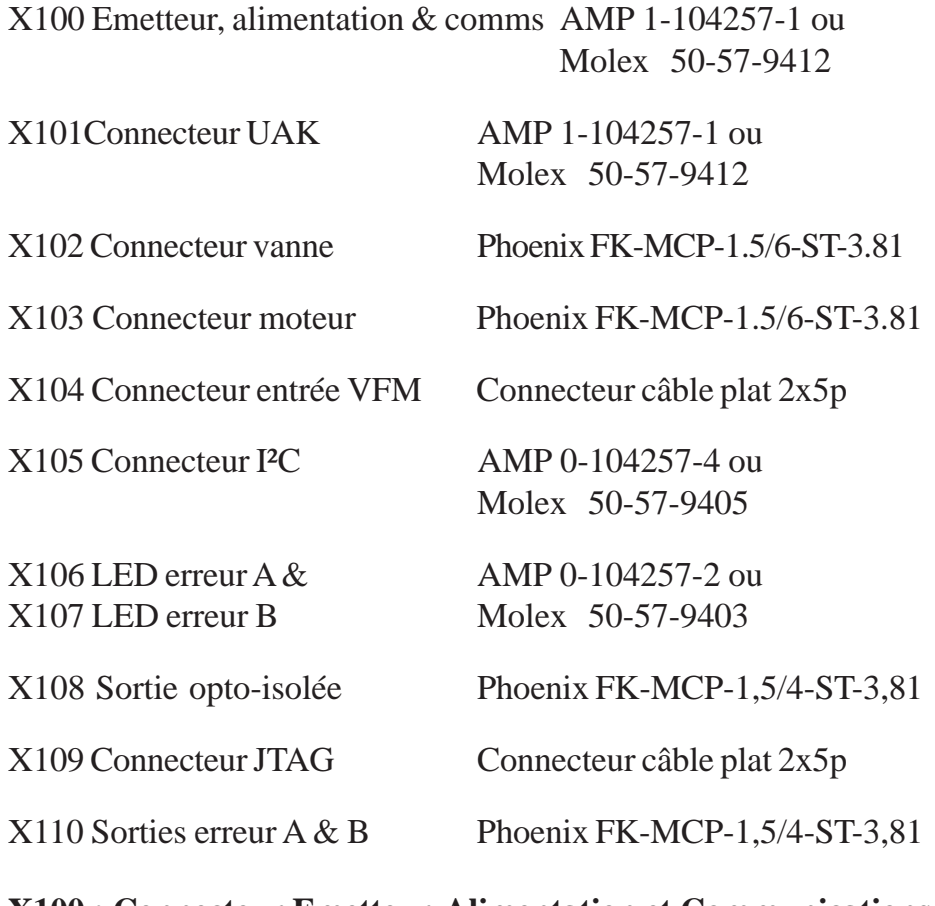

#### **X100 : Connecteur Emetteur, Alimentation et Communications**

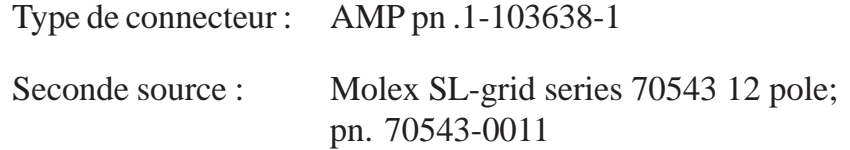

- 1 communication RS485+
- 2 communication RS485-
- 3 impulsions volume gauche 1 (PB1)
- 4 impulsions volume gauche 2 (PB2)
- 5 impulsions volume droite 1 (PA1)
- 6 impulsions volume droite 2 (PA2)
- 7 terre
- 8 impulsions volume gauche 3 (PB3)
- 9 impulsions volume droite 3 (PA3)
- 10 alimentation  $+7.5 \approx 9V$
- 11 terre
- 12 alimentation +24V

Le connecteur est embrochable avec la connexion VRC sur le WWC-T1.

#### **X101 : Connecteur Communication UAK**

Pour pouvoir utiliser l'UAK standard et le raccorder à la carte VRC, on utilise le même connecteur que sur le calculateur WWC-T1 :

Type de connecteur : AMP pn .1-103638-1

Seconde source : Molex SL-grid series 70543 12 pole; pn. 70543-0011

- 1 communication RS485+
- 2 communication RS485-
- 3 non utilisé
- 4 non utilisé
- 5 impulsions volume générées par mesureur gaz gallus
- (via UAK)
- 6 non utilisé
- 7 terre
- 8 non utilisé
- 9 non utilisé
- 10 alimentation + 9 V
- 11 terre
- 12 non utilisé

#### **X102 : Connecteur Entraînement Vanne**

Type de connecteur : Phoenix série contact combicon MCV-1.5-6- G-3.81; pn. 18 03 46 8

- 1 Sortie gauche alimentation entraînement vanne (B)
- 2 Retour gauche entraînement vanne (B)
- 3 Terre
- 4 Sortie droite alimentation entraînement vanne (A)
- 5 Retour droit entraînement vanne (A)
- 6 Terre

#### **X103 : Connecteur Entraînement Relai Moteur**

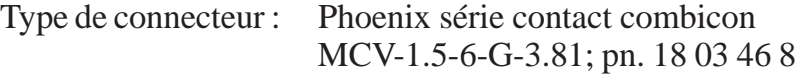

- 1 Sortie gauche (B) alimentation relais moteur
- 2 Retout gauche (B) relais moteur
- 3 Terre
- 4 Sortie droite (A) alimentation relais moteur
- 5 Retour droit (A) relais moteur
- 6 Terre

#### **X104 : Connecteur Entrée Impulsion VFM**

Type de connecteur : connecteur rectangulaire standard 2x5 pôles avec verrou ; AMP pn 1-0828590-0

- 1 Alimentation +12V
- 2 Terre
- 3 Alimentation +12V
- 4 TLZ : température côté gauche (not implemented)
- 5 TRZ : température côté droit (not implemented)
- 6 PLZ : impulsions pression côté gauche (B)
- 7 Terre
- 8 QLZ : impulsions volume côté gauche (B)
- 9 QRZ : impulsions volume côté droit (A)
- 10 PRZ : impulsions pression côté droit (A)

#### **X105 : Connecteur interface I²C**

Type de connecteur : AMP pn . 103638-4

Seconde source : Molex série SL-grid 70543, 5 pôles ; pn. 70543-0004

- 1 SCL : I<sup>2</sup>C signal horloge
- 2 Alimentation +9V
- 3 SDA : I²C signal données
- 4 Terre
- 5 Alimentation +24V

#### **X106 & X107 : Connecteur LED Erreur VRC**

Type de connecteur : AMP 103638-2

Seconde source : Molex série SL-grid, 70543 2 pôles ; pn. 70543-0001

- 1 Alimentation +9V
- 2 Alimentation +5V
- 3 Sortie entraînement LED (collecteur ouvert)

#### **X108 : Connecteur A & B à sorties opto-isolées**

Type de connecteur : Phoenix série contact combicon MCV-1.5/4-G-3.81 ; pn. 18 03 44 2

- 1 PWR\_ISO Alimentation (isolée) externe
- 2 ISO\_A Impulsions opto-isolées côté A
- 3 ISO\_B Impulsions opto-isolées côté B
- 4 GND\_ISO Terre externe (isolée)

#### **X109 : Connecteur JTAG**

Type de connecteur : connecteur rectangulaire.

1 TCK

- 2 GND
- 3 TDO
- $4 + 3V3$
- 5 TMS 6 NC
- 7 NC 8 NC
- 9 TDI 10 GND

#### **X110 : Sorties erreur A & B**

Type de connecteur : Phoenix série contact combicon MCV-1.5/4-G-3.81 ; pn. 18 03 44 2

- 1 Alimentation +24V vers le relais externe/périphérique
- 2 EA1 Sortie erreur 1 côté A
- 3 EB1 Sortie erreur 1 côté B
- 4 GND Terre

<span id="page-31-0"></span>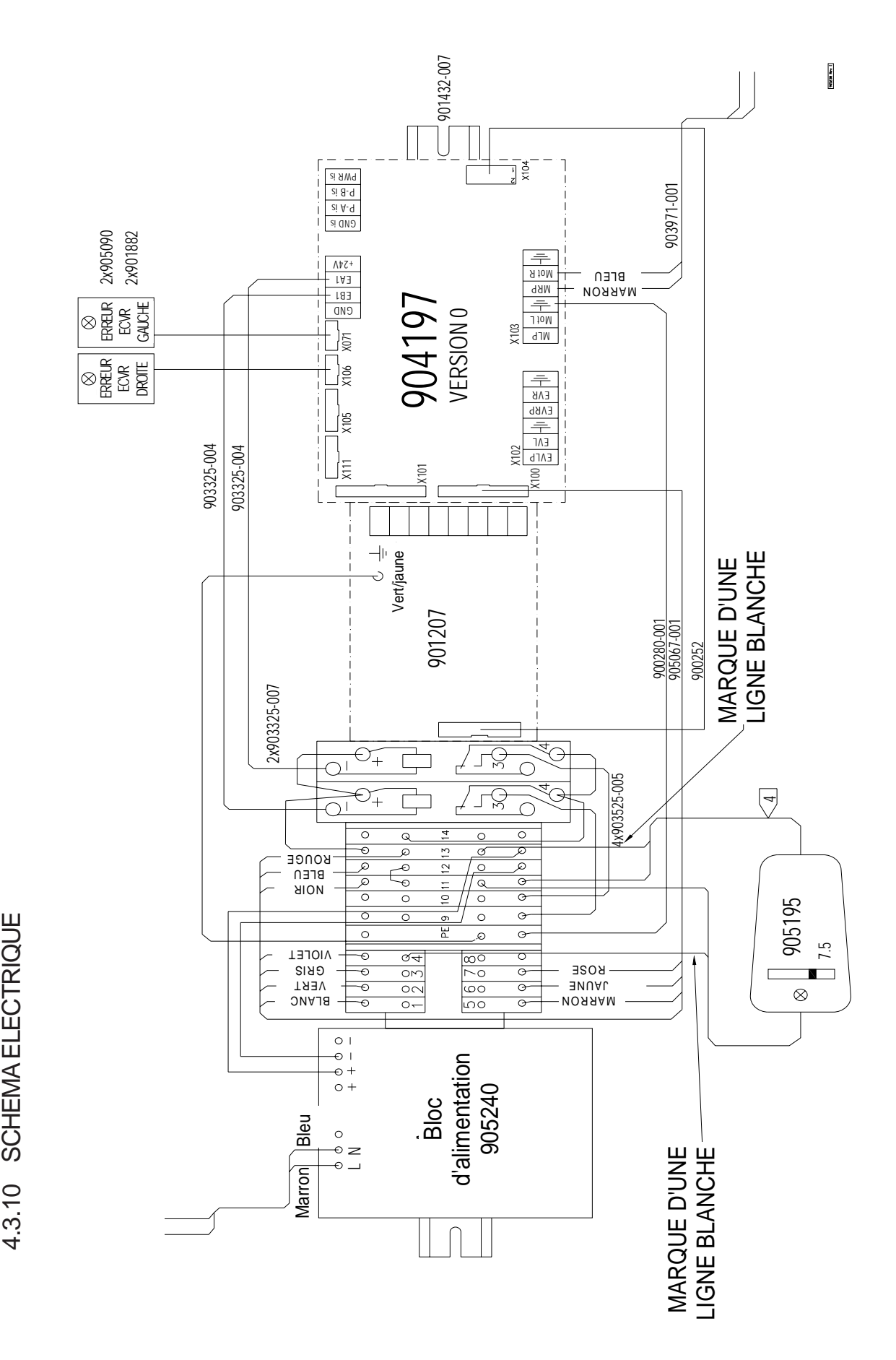

Edition B

Edition B

#### <span id="page-32-0"></span>**4.4 Test & Etalonnage**

Vérifier l'étanchéité du système de vapeur en exerçant une surpression sur le système (niveau maximum de fuite autorisé = 30 mbar en une minute). En cas de perte de pression, vérifier les accouplements avec un fluide de test de fuite de l'eau savonneuse et les resserrer si nécessaire.

Une fois le système étanchéifié, entrer les paramètres dans le logiciel à l'aide de l'UAK (vérifier l'étiquette sur le VFM et se reporter au chapitre 5).

#### **Note : s'assurer que le bon facteur d'étalonnage pour le mesureur de gaz utilisé a été entré.**

Tester à sec le système à des débits de 20 l/mn et 40 l/mn pour vérifier que le système fonctionne correctement - la procédure est expliquée au chapitre 5.3.

Cette page est volontairement vierge.

## **TABLE DES MATIERES**

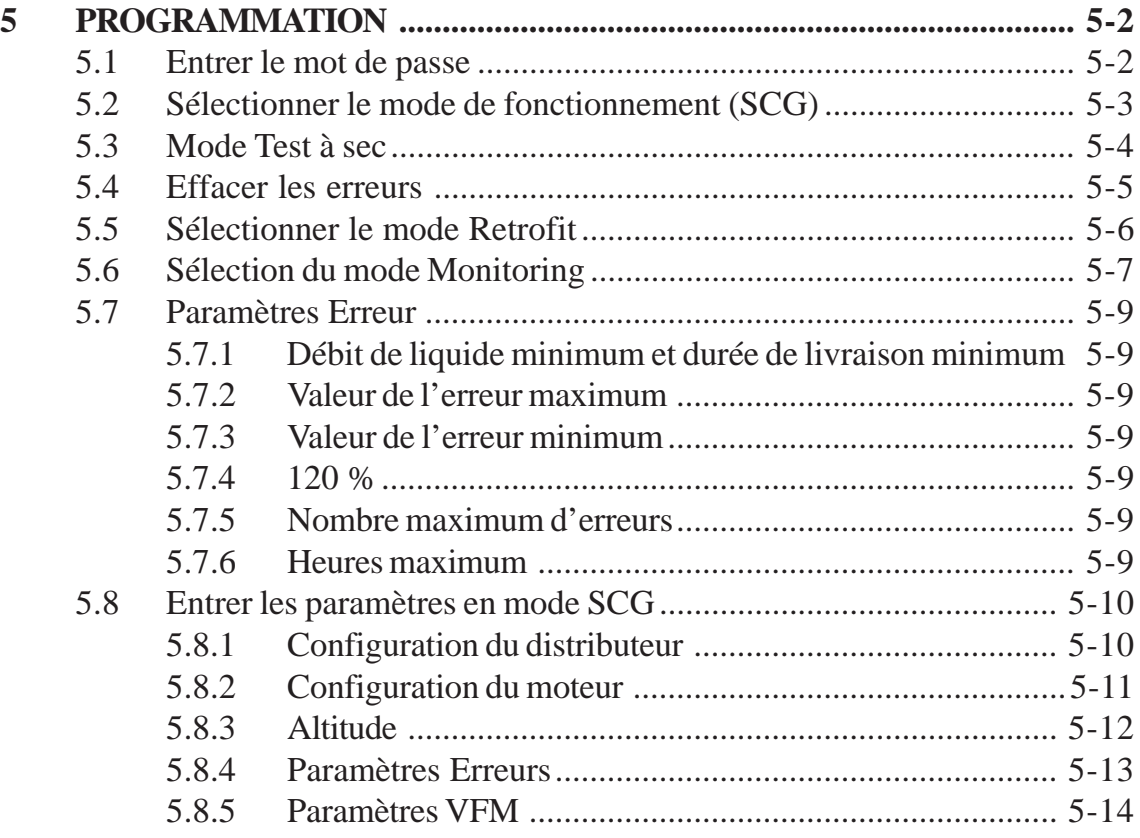

## <span id="page-35-0"></span>**5 PROGRAMMATION**

Ce chapitre contient les informations nécessaires pour la programmation du système SCS retrofit contenant les LEDs ERREUR. Toutes les procédures détaillées dans ce chapitre utilisent le "Tokheim User Access Keyboard"-UAK (Clavier d'Accès Utilisateur Tokheim) - se reporter au chapitre 5.3.6 pour les fonctions-clés.

#### **5.1 Entrer le mot de passe**

La première opération consiste à entrer le mot de passe pour permettre l'accès aux fonctions de programmation.

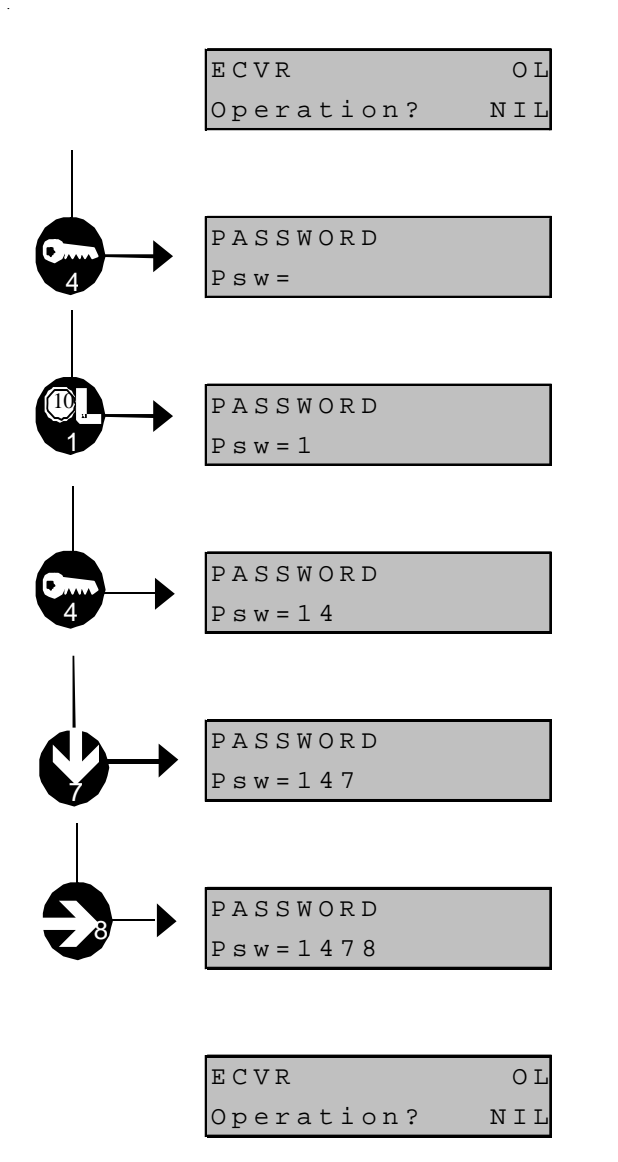

L'**Ecran Principal** s'affiche.

1) Appuyer sur la **Touche 4 Password** *(mot de passe)* et l'écran d'entrée du mot de passe s'affiche.

Pendant la procédure d'entrée du mot de passe, les touches de fonction ne sont pas actives et toutes les touches sont en mode numérique.

- 2) Le mot de passe initial est "1478" Appuyer sur la **touche 1** Puis la **touche 4** Puis la **touche 7** Puis la **touche 8**
- 3) Quand le 4ème chiffre est entré, l'opération mot de passe est automatiquement achevée et l'Ecran Principal s'affiche.

#### <span id="page-36-0"></span>**5.2 Sélectionner le Mode de Fonctionnement (SCG)**

Pour que le VR-SCS fonctionne en mode auto-étalonnage ou en mode monitoring uniquement, le mode de fonctionnement doit être paramétré en mode SCG.

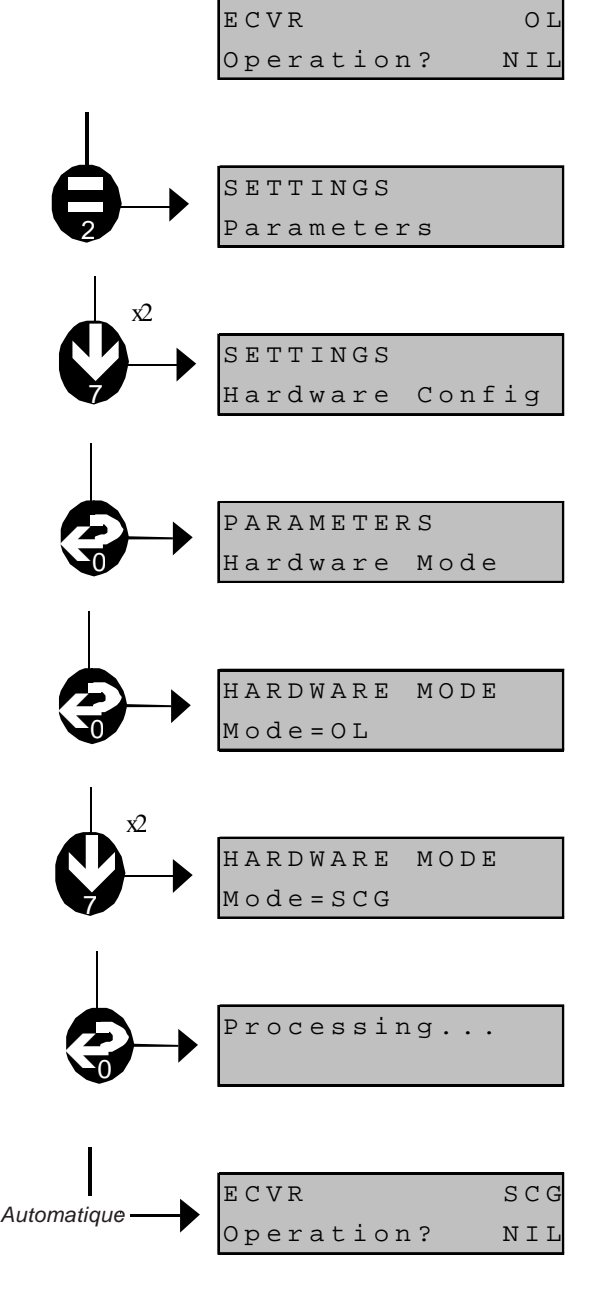

L'**Ecran Principal** affiche le paramétrage OPEN LOOP (OL) par défaut.

- 1) Appuyer sur la **touche 2 paramétrage** et l'écran va indiquer que la procédure de configuration a commencé.
- 2) Appuyer DEUX FOIS sur la **touche 7 sélection suivante** pour afficher l'écran de Configuration Ordinateur.
- 3) Appuyer sur la **touche 0 confirmation** pour sélectionner le Mode Ordinateur.
- 4) Appuyer sur la **touche 0 confirmation** pour entrer le menu de changement Mode Ordinateur. La valeur OL par défaut s'affiche.
- 5) Appuyer DEUX FOIS sur la **touche 7 sélection suivante** pour changer le mode de fonctionnement en SCG.
- 6) Appuyer sur la **touche 0 confirmation** pour mémoriser le paramètre ("Traitement..." va s'afficher dès que le paramètre entré est mémorisé).
- 7) Appuyer sur la **touche 0 confirmation** et l'écran principal va s'afficher avec le nouveau mode de fonctionnement paramétré en SCG.

#### <span id="page-37-0"></span>**5.3 Mode Test à Sec**

Tester à sec le distributeur pour détecter toute fuite éventuelle en démarrant le "côté gauche" du distributeur, puis répéter l'opération du "côté droit".

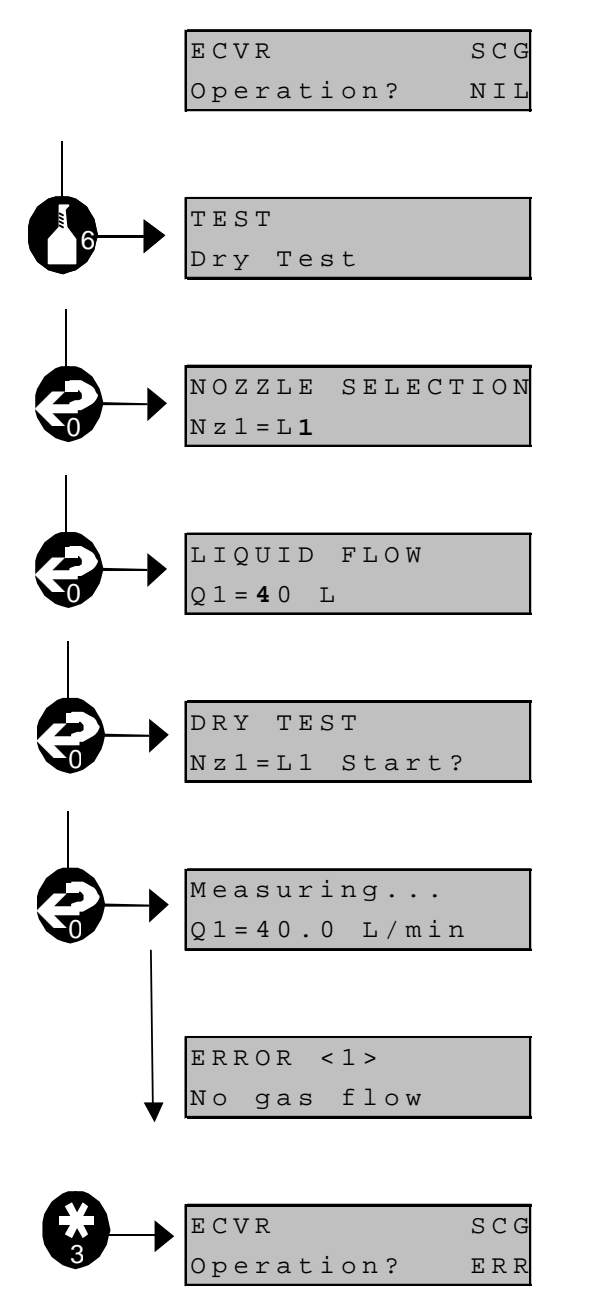

L'**Ecran Principal** s'affiche.

- 1) Appuyer sur la **touche 6 Test à sec** et l'écran va indiquer que l'opération test à sec a commencé.
- 2) Appuyer sur la **touche 0 confirmation** pour afficher l'écran Sélection Pistolet avec le premier pistolet affiché sur le "côté gauche" (L1).
- 3) Appuyer sur la **touche 0 confirmation** pour sélectionner l'écran de sélection Débit Liquide. La valeur par défaut 40l/mn s'affiche.
- 4) Changer la valeur tel que nécessaire, puis appuyer sur la **touche 0 confirmation**.
- 5) Appuyer sur la **touche 0 confirmation** pour continuer. Le test à sec est démarré. Les messages d'information vont s'afficher.
- 6) Après le test à sec, un petit volume va s'afficher. Répéter l'opération pour le "côté droit" du distributeur jusqu'à ce que le message d'erreur "pas de débit de gaz" s'affiche. Re-tester le "côté gauche" du distributeur jusqu'à ce que le message "pas de débit de gaz" s'affiche.
- 7) Appuyer sur la **touche 3 annulation** pour retourner à l'écran principal. Une erreur s'affiche - se reporter au chapitre 5.4

#### <span id="page-38-0"></span>**5.4 Effacer les erreurs**

Une fois les tests à sec achevés, les erreurs "pas de débit de gaz" doivent être effacées du système.

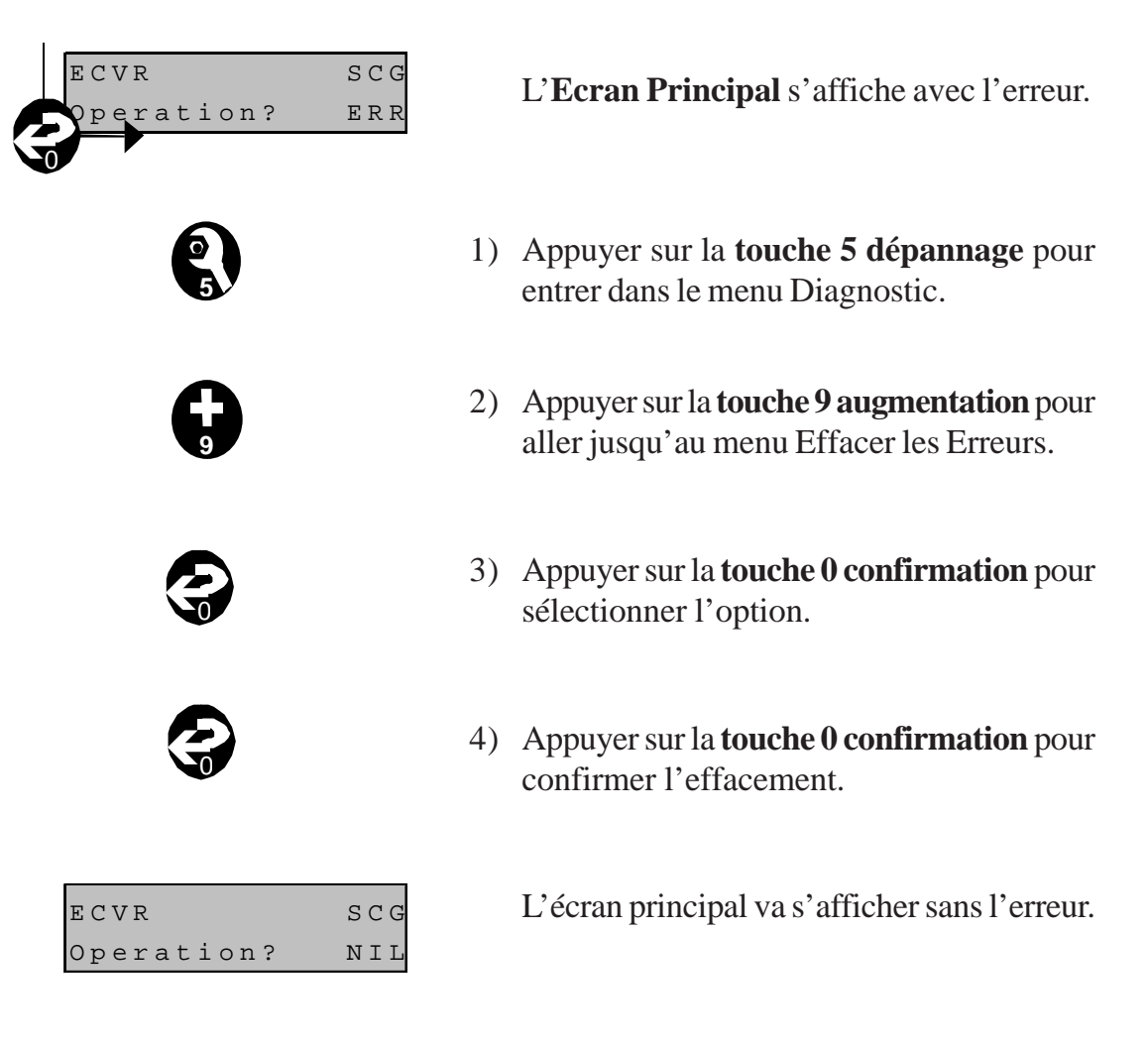

#### <span id="page-39-0"></span>**5.5 Sélectionner le Mode Retrofit**

Pour que le VR-SCS puisse fonctionner soit en mode auto-étalonnage, soit en mode monitoring uniquement, le mode ECVR doit être paramétré sur Retrofit.

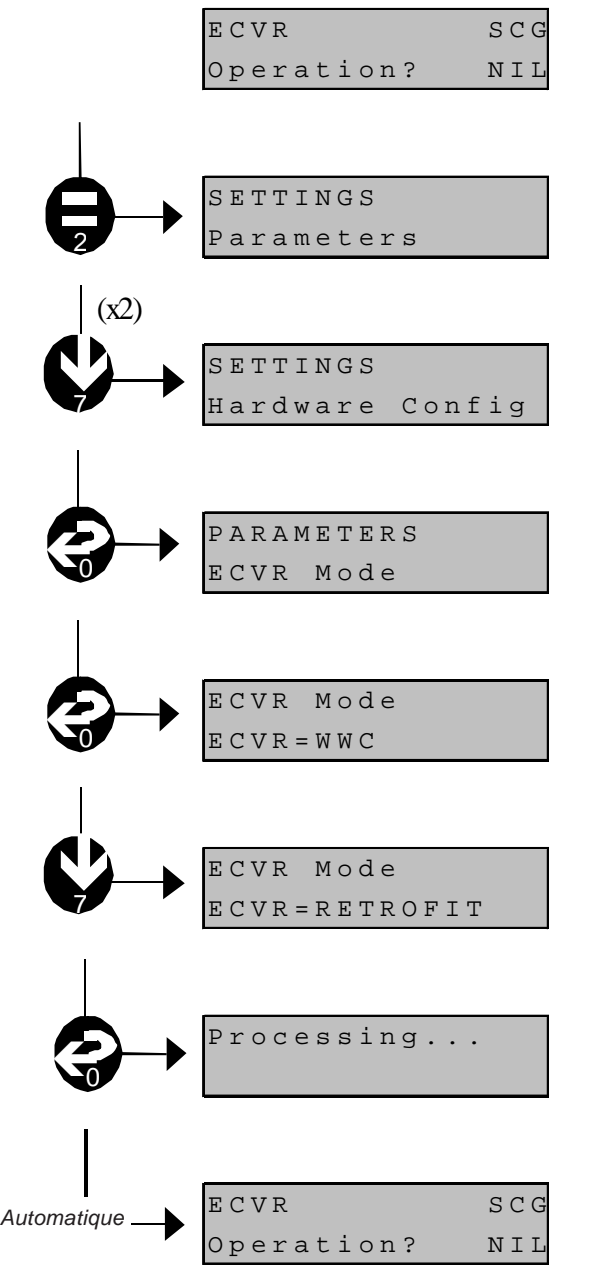

#### L'**Ecran Principal** s'affiche.

- 1) Appuyer sur la **touche 2 paramètre** et l'écran va indiquer que l'opération configuration a démarré.
- 2) Appuyer DEUX FOIS sur la **touche 7 sélection suivante** pour afficher l'écran Configuration Ordinateur.
- 3) Appuyer sur la **touche 0 confirmation** pour sélectionner le Mode ECVR.
- 4) Appuyer sur la **touche 0 confirmation** pour entrer le menu de changement de Mode ECVR. La valeur par défaut du WWC s'affiche.
- 5) Appuyer UNE FOIS sur la **touche 7 sélection suivante** pour changer le mode de fonctionnement en Retrofit.
- 6) Appuyer sur la **touche 0 confirmation** pour mémoriser le paramètre ("Traitement..." va s'afficher dès que le paramètre entré est mémorisé).
- 7) Appuyer sur la **touche 0 confirmation** et l'écran principal va s'afficher à nouveau.

#### <span id="page-40-0"></span>**5.6 Sélection du Mode Monitoring**

Pour que le VR-SCS fonctionne soit en mode auto-étalonnage soit en mode monitoring uniquement, le Mode Monitoring doit être éteint.

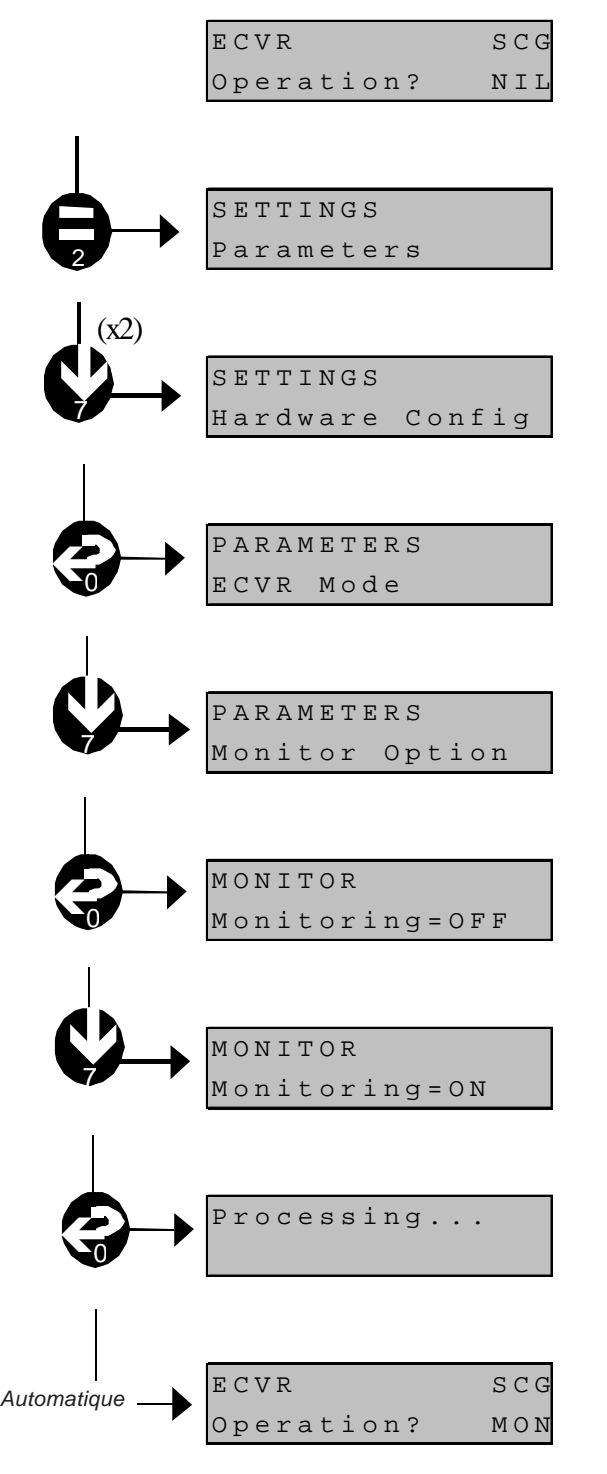

#### L'**Ecran Principal** s'affiche.

- 1) Appuyer sur la **touche 2 paramètre** et l'écran va indiquer que l'opération de configuration a démarré.
- 2) Appuyer DEUX FOIS sur la **touche 7 sélection suivante** pour afficher l'écran Configuration Ordinateur.
- 3) Appuyer sur la **touche 0 confirmation** pour sélectionner le Mode ECVR.
- 4) Appuyer sur la **touche 7 sélection suivante** pour sélectionner le menu Option Moniteur.
- 5) La valeur OFF par défaut s'affiche. Appuyer sur la **touche 0 confirmation** pour changer l'option Moniteur.
- 6) Appuyer sur la **touche 7 sélection suivante** pour changer le paramètre en ON.
- 7) Appuyer sur la **touche 0 confirmation** pour mémoriser le paramètre ("Traitement..." va s'afficher dès que le paramètre entré est mémorisé).
- 8) Appuyer sur la **touche 0 confirmation** et l'écran principal va s'afficher à nouveau avec l'option Moniteur activée.

**Structure du Menu UAK pour la programmation du système SCG**

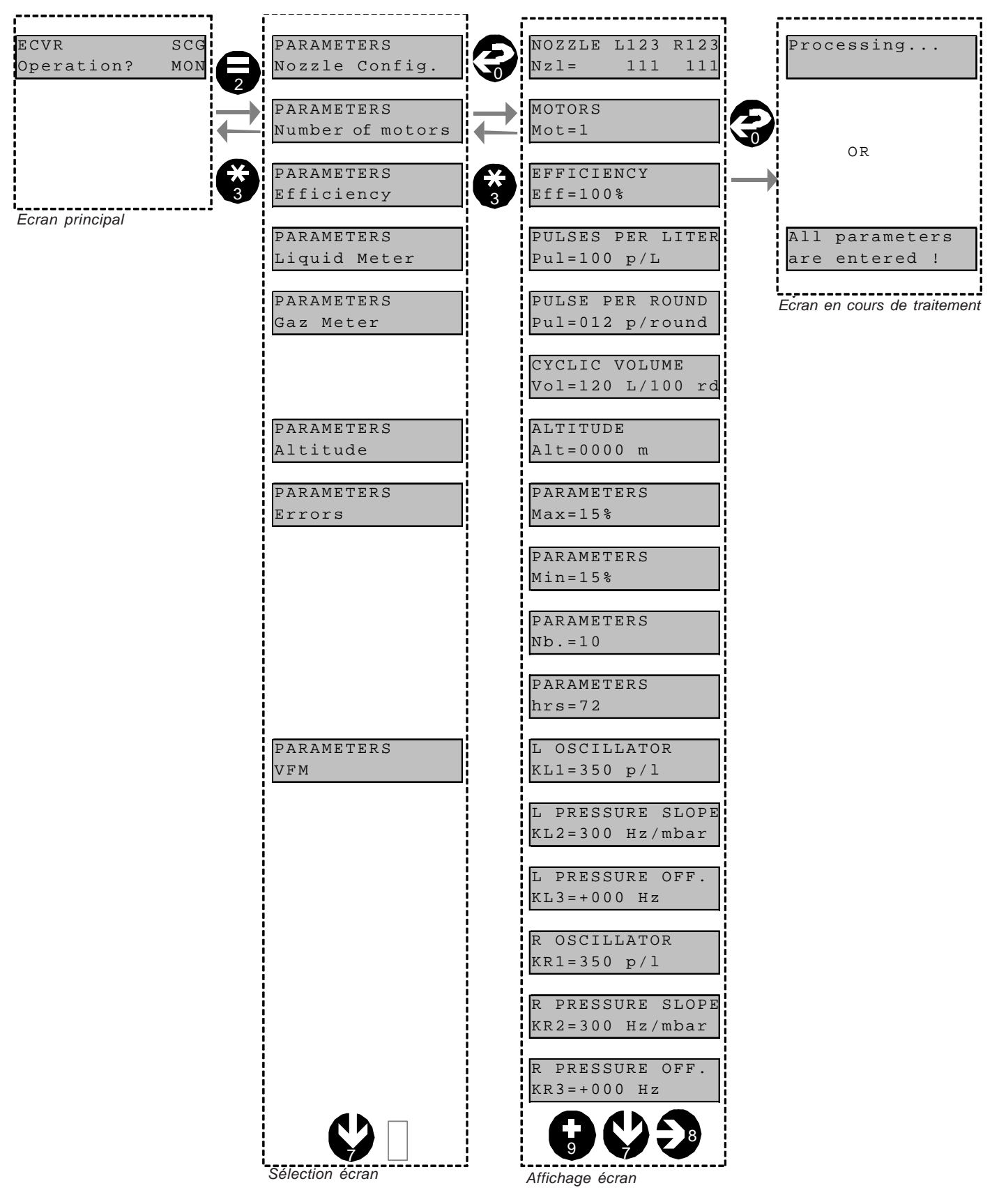

Edition Edition B $\Box$ 

#### <span id="page-42-0"></span>**5.7 Paramètres Erreur**

Pour permettre au système VR de signaler les erreurs vapeur, les paramètres suivants sont ajoutés au menu :-

- •Débit de liquide minimum basé sur TUeV et BimSchV se reporter au chapitre 5.7.1)
- •Durée de livraison minimum (se reporter au chapitre 5.7.1)
- •Valeur de l'erreur maximum (se reporter au chapitre 5.7.2)
- •Valeur de l'erreur minimum (se reporter au chapitre 5.7.3)
- •120% (se reporter au chapitre 5.7.4)
- •Nombre maximum d'erreurs (se reporter au chapitre 5.7.5)
- •Heures maximum (se reporter au chapitre 5.7.6)

#### 5.7.1 DEBIT DE LIQUIDE MINIMUM ET DUREE DE LIVRAISON MINIMUM (SUR TUEV ET BIMSCHV)

Ces paramètres sont fixés et sont utilisés pour déterminer si une livraison est valide ou non. Une livraison est valide lorsque le débit est supérieur à 25 l/mn pendant un minimum de 20 secondes. Cet élément de contrôle de validité de la livraison est utilisé pour calculer le rendement de la livraison.

#### 5.7.2 VALEUR DE L'ERREUR MAXIMUM

Ce paramètre sert à identifier la limite supérieure permise du rendement.

#### 5.7.3 VALEUR DE L'ERREUR MINIMUM

Ce paramètre sert à identifier la limite inférieure permise du rendement.

#### 5.7.4 120 %

Ce paramètre est fixé (il n'apparaît pas dans le menu) et est utilisé pour signaler le statut "ERREUR\_FATALE".

#### 5.7.5 NOMBRE MAXIMUM D'ERREURS

Ce paramètre est utilisé pour identifier les situations où le SCS doit signaler "ERREUR" / "ERREUR\_FATALE".

#### 5.7.6 HEURES MAXIMUM

Ce paramètre sert à identifier la durée maximum pendant laquelle la LED erreur est affichée avant que le flexible/le côté du distributeur correspondants soient arrêtés.

<span id="page-43-0"></span>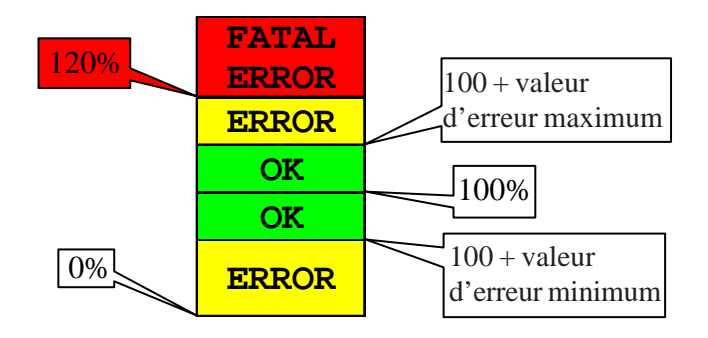

#### **5.8 Entrer les paramètres en Mode SCG**

Lorsque le système VR est adapté au SCG les paramètres supplémentaires suivants sont indispensables pour compléter la configuration.

#### 5.8.1 CONFIGURATION DU DISTRIBUTEUR

Ce paramètre est nécessaire pour apporter au système VR-SCS les informations relatives à la configuration du distributeur, c'est-à-dire identifier quels pistolets et quels émetteurs correspondants sont nécessaires à la récupération vapeur.

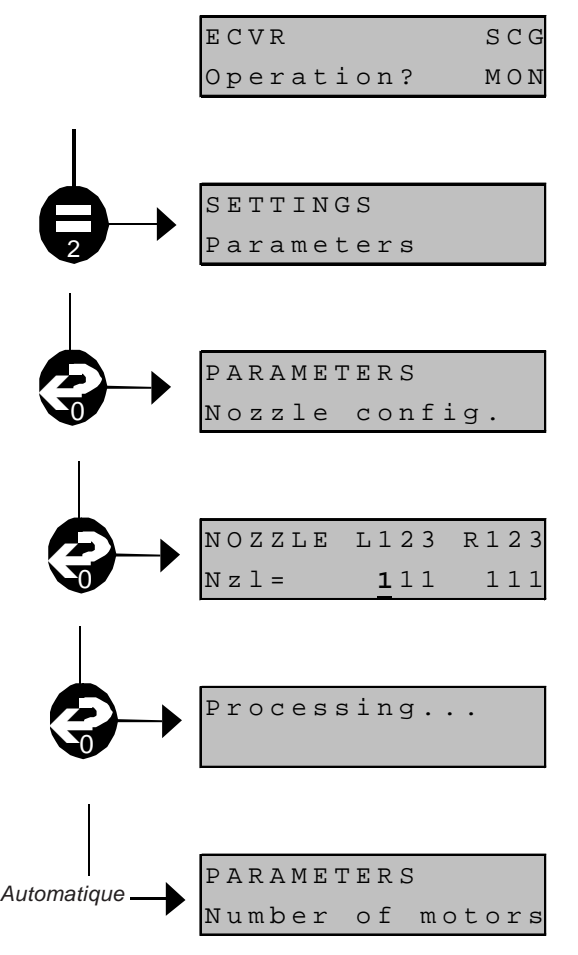

#### **Limites :**

L'**Ecran Principal** s'affiche.

- 1) Appuyer sur la **touche 2 paramètre** et l'écran va indiquer que l'opération de configuration a démarré.
- 2) Appuyer sur la **touche 0 confirmation** pour afficher le menu Configuration Pistolet.
- 3) Appuyer sur la **touche 0 confirmation** pour afficher l'écran Configuration Pistolet. La valeur par défaut pour tous les pistolets est 1 (pour VR). Le pistolet L1 est sélectionné. Changer la valeur en 0 si le pistolet correspondant n'est pas VR.
- 4) Appuyer sur la **touche 0 confirmation** pour mémoriser les paramètres ("Traitement..." va s'afficher dès que le paramètre entré est mémorisé).

Le système va passer automatiquement au paramètre suivant : Nombre de Moteurs.

Le paramètre de configuration pistolet est limité soit à 0 (non-VR) soit à 1 (VR). Par défaut = 1 pour Récupération Vapeur (VR).

#### <span id="page-44-0"></span>5.8.2 CONFIGURATION MOTEUR

Ce paramètre va permettre au système VR de fonctionner avec deux moteurs - un moteur utilisé pour la pompe gauche et le deuxième moteur pour la pompe droite.

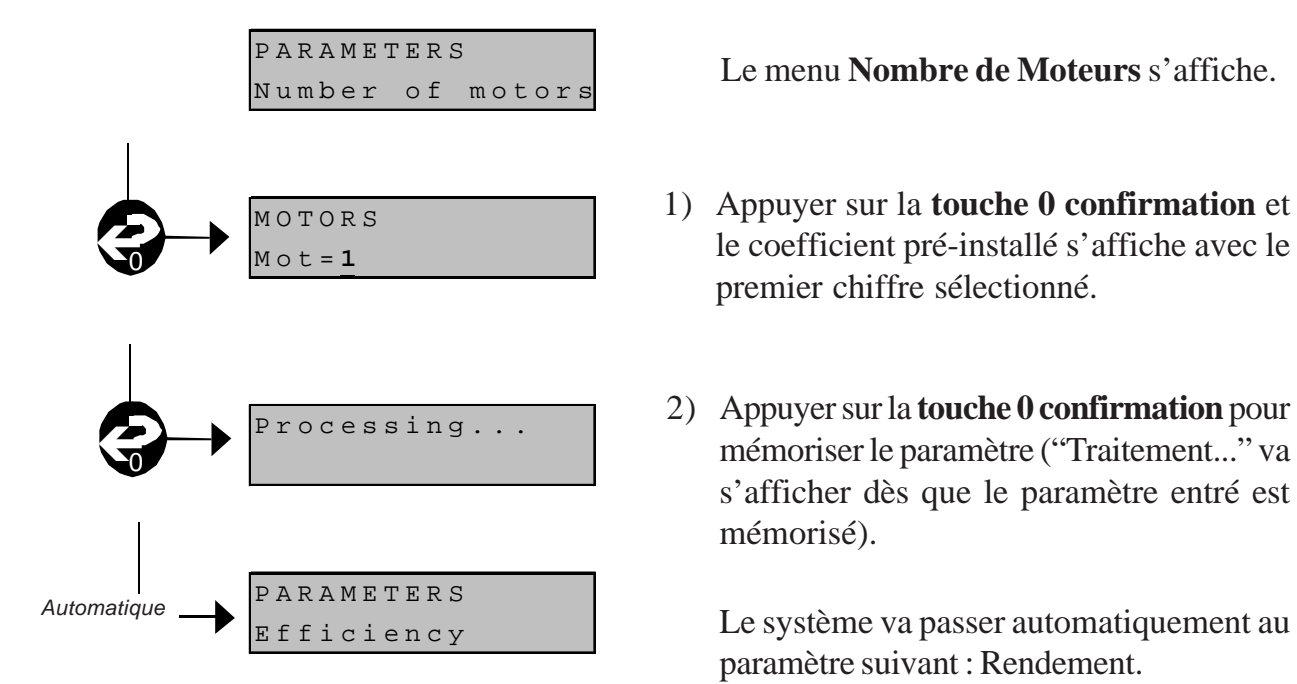

#### **Limites :**

Le paramètre de configuration moteur est limité soit à 1, soit à 2. Défaut = 1, qui utilise la configuration standard avec un moteur.

#### <span id="page-45-0"></span>5.8.3 ALTITUDE

Ce paramètre va permettre au système VR de calculer la pression absolue.

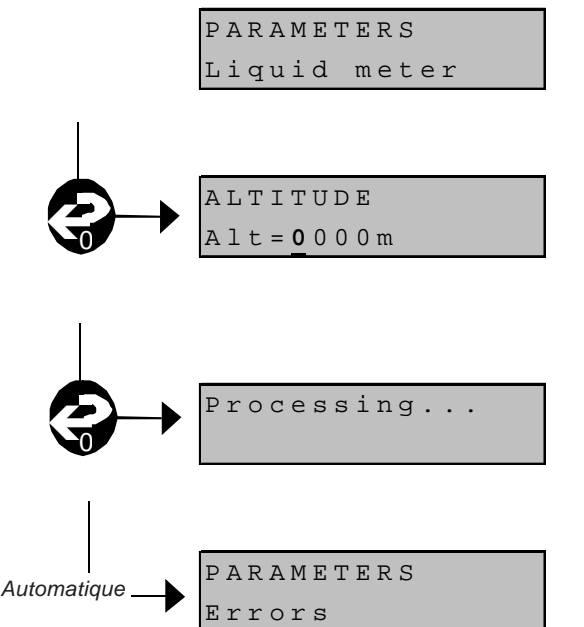

PARAMETERS Le menu **Mesureur de Liquide** s'affiche.

- 1) Appuyer sur la **touche 0 confirmation** et le coefficient pré-installé s'affiche avec le premier chiffre sélectionné. Changer si nécessaire.
- 2) Appuyer sur la **touche 0 confirmation** pour mémoriser le paramètre. ("Traitement..." va s'afficher dès que le paramètre entré est mémorisé).

Le système va passer automatiquement au paramètre suivant : Erreurs.

#### **Limites:**

Le paramètre altitude est limité entre 0 et 3000 mètres (quand l'équipement est installé au-dessus du niveau de la mer).

#### <span id="page-46-0"></span>5.8.4 PARAMETRES ERREUR

Pour activer le mécanisme erreur, trois paramètres doivent être spécifiés :-

- •La différence maximum sur le rendement
- •La différence minimum sur le rendement
- •Le nombre de livraisons séquentielles menant à une ERREUR

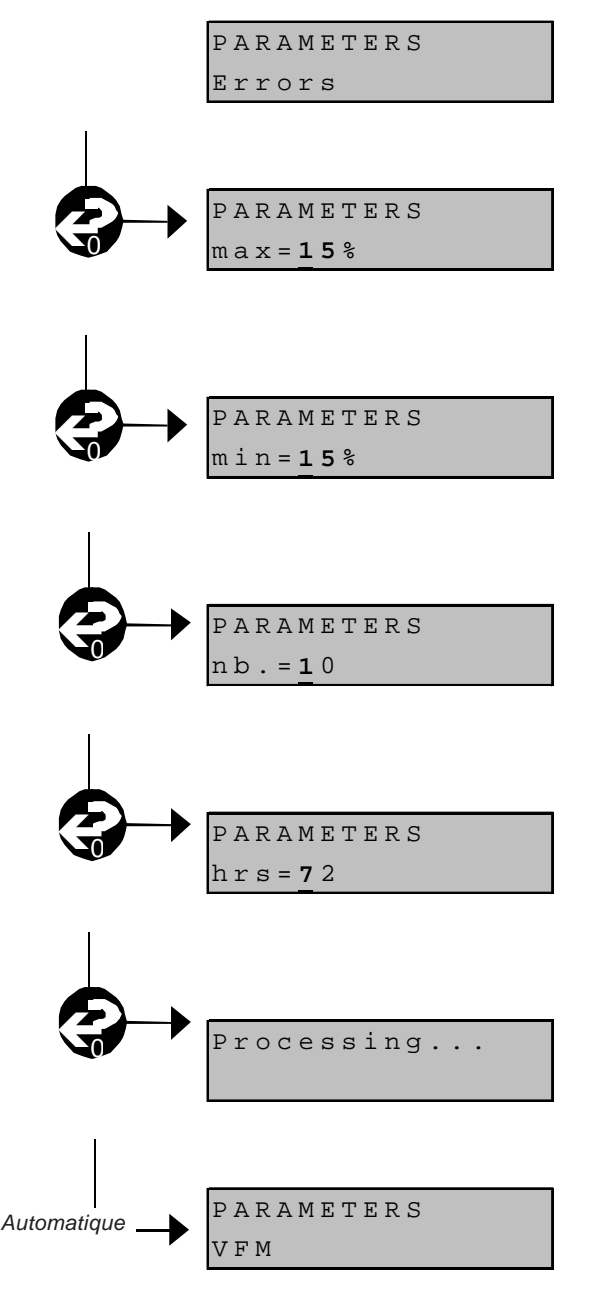

#### **Limites :**

Le paramètre de différence Mini / Maxi doit se situer dans la gamme de 1 à 15%. Le paramètre Nombre d'Erreurs doit se situer dans la gamme de 1 à 20. Le paramètre Heures doit se situer dans la gamme de 0 à 72.

Le menu **Erreurs** s'affiche.

- 1) Entrer le paramètre (différence maxi. 15%) Appuyer sur la **touche 0 confirmation** et le coefficient pré-installé s'affiche avec le premier chiffre sélectionné.
- 2) Entrer le paramètre (différence mini. 15%) Appuyer sur la **touche 0 confirmation** et le coefficient pré-installé s'affiche avec le premier chiffre sélectionné.
- 3) Entrer le paramètre (10 livraisons séquentielles). Appuyer sur la **touche 0 confirmation** et le coefficient pré-installé s'affiche avec le premier chiffre sélectionné.
- 4) Entrer le paramètre (72 heures) Appuyer sur la **touche 0 confirmation** et le coefficient pré-installé s'affiche avec le premier chiffre sélectionné.
- 5) Appuyer sur la **touche 0 confirmation** pour mémoriser le paramètre. ("Traitement..." va s'afficher dès que le paramètre entré est mémorisé).

Le système va passe automatiquement au paramètre suivant : VFM

#### <span id="page-47-0"></span>5.8.5 PARAMETRES VFM

Pour l'entrée des caractéristiques VFM, trois paramètres par côté du distributeur doivent être spécifiés :-

Le menu **VFM** s'affiche.

- •La fréquence de débit étalonné
- •La pente de pression étalonné
- •La différence de pression étalonné

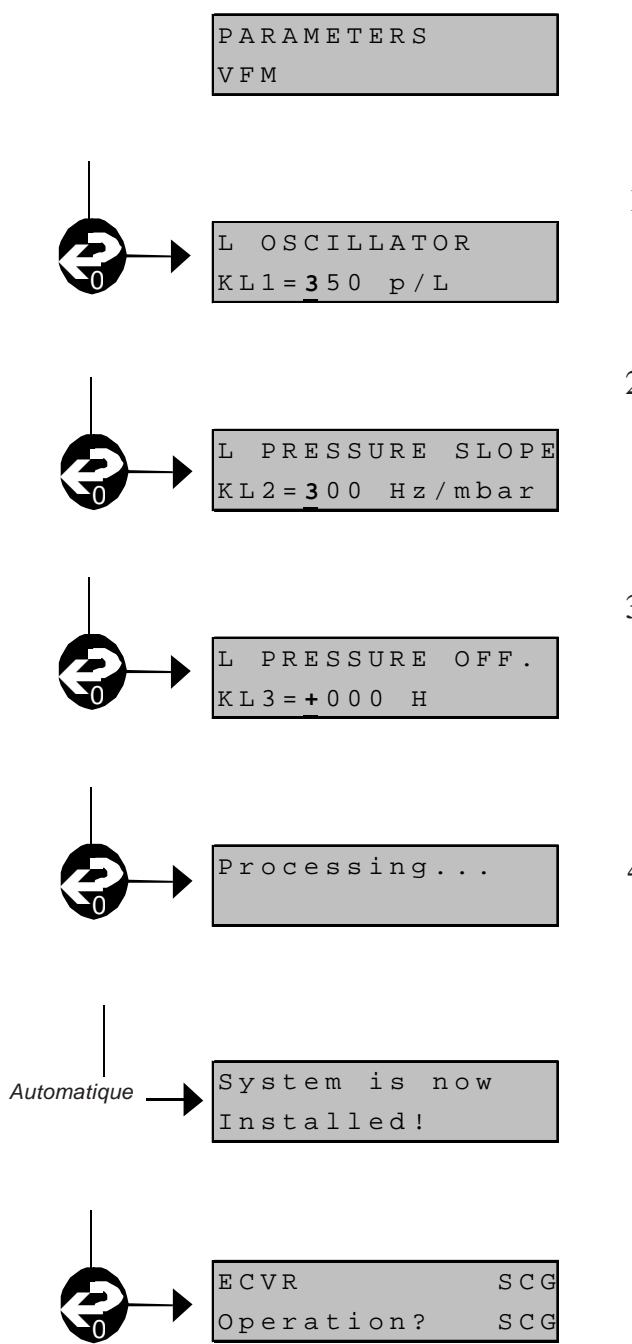

1) Entrer le paramètre (oscillateur gauche) Appuyer sur la **touche 0 confirmation** et le coefficient pré-installé s'affiche avec le premier chiffre sélectionné.

- 2) Entrer le paramètre (pente de pression gauche) Appuyer sur la **touche 0 confirmation** et le coefficient pré-installé s'affiche avec le premier chiffre sélectionné.
- 3) Entrer le paramètre (différence de pression gauche)

Appuyer sur la **touche 0 confirmation** et le coefficient pré-installé s'affiche avec le premier chiffre sélectionné.

Répéter pour le "côté droit" du distributeur.

4) Appuyer sur la **touche 0 confirmation** pour mémoriser le paramètre. ("Traitement..." va s'afficher dès que le paramètre entré est mémorisé).

Le système va afficher à l'écran de confirmation que le système SCS est maintenant installé.

Le système va ensuite retourner à l'écran principal.

# **TABLE DES MATIERES**

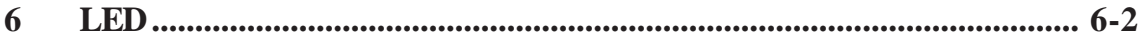

## <span id="page-49-0"></span>**6 LEDS**

Il y a huit diodes électro-luminescentes (LEDs) sur la carte VRC-3 qui rapportent les informations en temps réel sur le statut du système VR. Par exemple, il va afficher les différentes fonctions suivies pendant la récupération vapeur.

Chaque LED correspond à un pistolet :

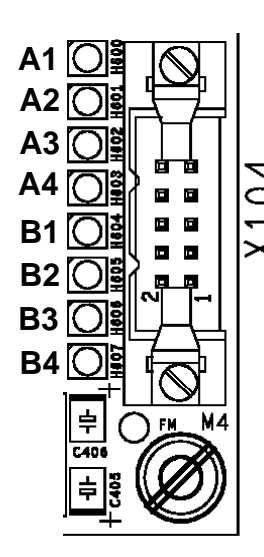

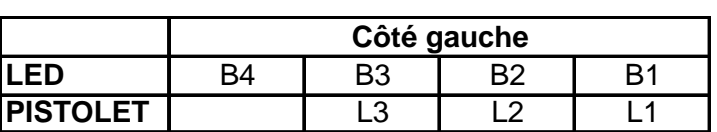

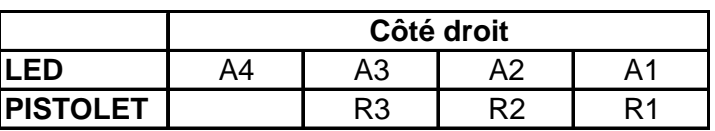

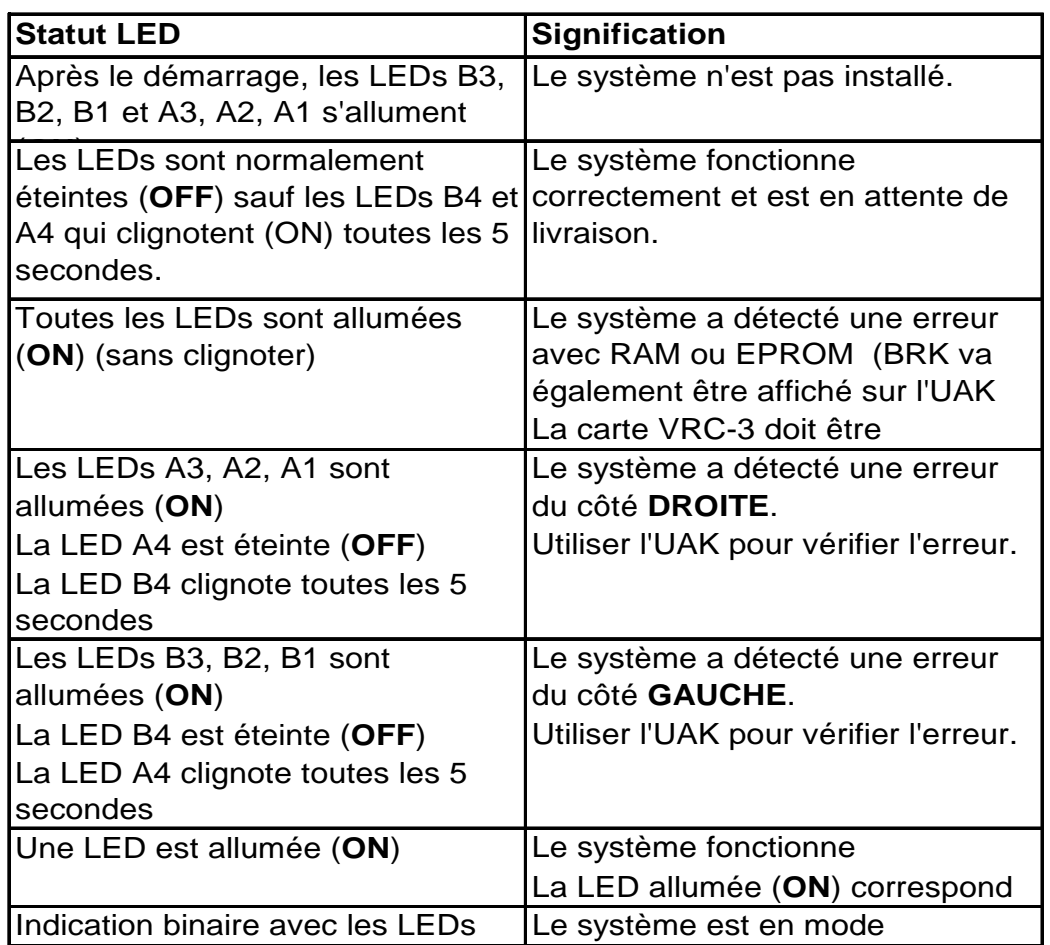

L'indication d'erreur des LEDs ne va s'éteindre (OFF) que lorsque les erreurs sont effacées à l'aide de l'UAK. Après effacement des erreurs, les LEDs de signal d'erreur vont rester allumées jusqu'à la livraison suivante.

Les erreurs ne sont vérifiées que lorsque la livraison est valide conformément à la réglementation TUeV. Si le débit de liquide est inférieur à 25 l/mn ou si la durée de la livraison est inférieure à 20 secondes, ces erreurs ne sont pas vérifiées.

Cette page est volontairement vierge.

Cette page est volontairement vierge.

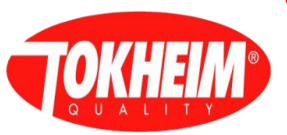

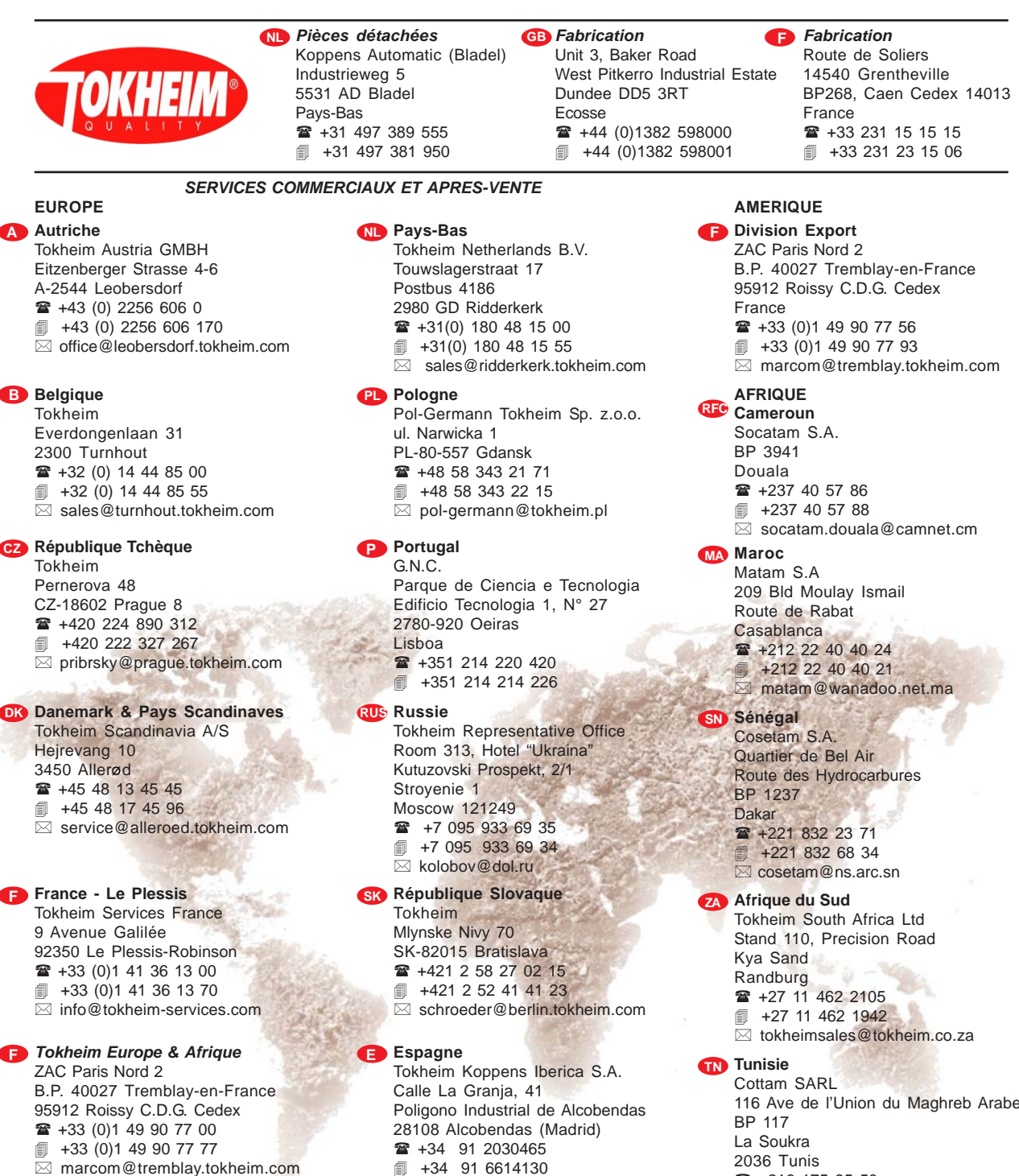

**D** Allemagne

**F**

 $H$ 

**DKD** 

 **A**

Tokheim GmbH Lothstrasse 1a D-80335 München  $\bullet$  +49 (0)89 189 53 0  $\text{1}$  +49 (0)89 189 53 148  $\overline{\boxtimes}$  service@muenchen.tokheim.com

#### **I** Italie

Tokheim Sofitam Italia S.r.l. Quattordio Km 10800 S.P. 26 14030 Scurzolengo (AT) +39 0141 2038200 +39 0141 2038222 info@asti.tokheim.com

#### **GH** Suisse

Tokheim Switzerland AG/SA/LTD Route du Crochet 7 Case Postale 50 1762 Givisiez +41 (0)26 460 51 11  $\bullet$  +41 (0) 26 460 51 12 user@givisiez.tokheim.com

 +34 91 6614130  $\overline{\boxtimes}$  urra@madrid.tokheim.com

#### **Royaume-Uni**

Unit 1, Baker Road West Pitkerro Industrial Estate Dundee DD5 3RT Scotland +44 (0)1382 483500

■ +44 (0)1382 731835  $\overline{\boxtimes}$  service@tokheimuk.com

116 Ave de l'Union du Maghreb Arabe 2036 Tunis ■ +216 175 95 50 +216 175 95 30  $\overline{\boxtimes}$  cottam@cottam.com.tn

#### **ASIE**

Tokheim **AE** PO Box 16869 JAFZ Dubai, UAE +971 4 881 3305 +971 4 881 4463  $\overline{\boxtimes}$  tokheim@emirates.net.ae

> *Du fait de l'amélioration continuelle de ses produits et pour répondre aux besoins d'un marché et d'une réglementation en évolution constante, Tokheim se réserve le droit de modifier les spécifications de ses produits sans avis préalable.*

> Pour toute question concernant les manuels techniques, contacter : author@dundee.tokheim.com